**TATA CARA E-PURCHASING**

# **MELALUI KATALOG ELEKTRONIK LOKAL**

Pelaku pengadaan dengan metode e-purchasing :

- a. Pejabat Pengadaan (PP) untuk pengadaan ≤ 200 juta rupiah (paling banyak 200 juta rupiah)
- b. Pejabat Pembuat Komitmen (PPK) untuk pengadaan > 200 juta rupiah (paling sedikit lebih dari 200 juta rupiah).

# **A. MERUBAH METODE PENGADAAN PADA APLIKASI SIRUP**

1. Sebelum berbelanja melalui e-katalog pastikan bahwa metode belanja yang diumumkan di RUP telah sesuai, yaitu e-purchasing.

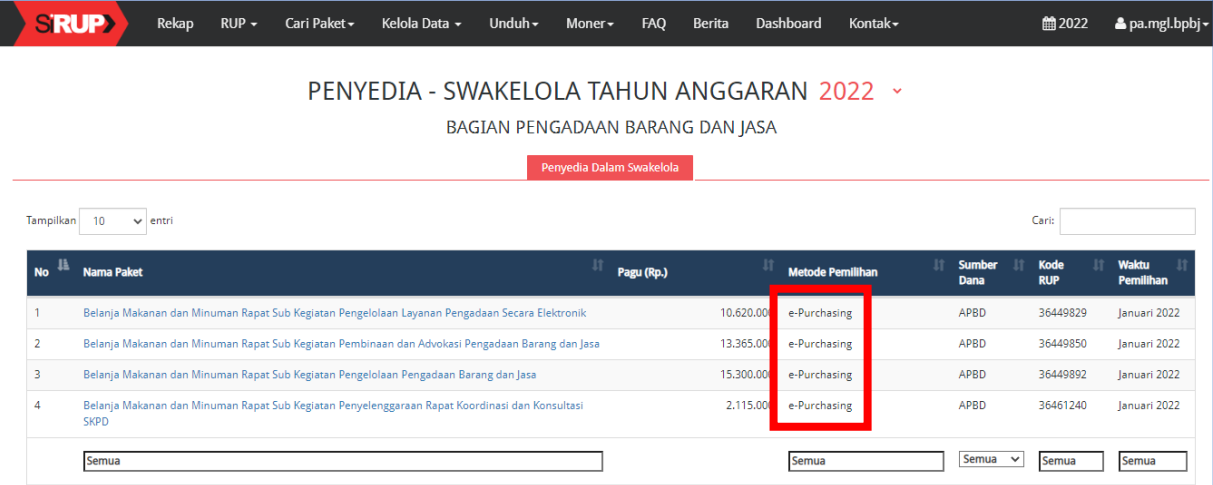

2. Jika metode yang dipilih belum e-purchasing, lakukan perubahan data RUP terlebih dahulu, dengan cara buka alamat <https://sirup.lkpp.go.id/> kemudian login sebagai Pengguna Anggaran(PA). Masukkan username dan password akun PA, kemudian klik tombol Submit.

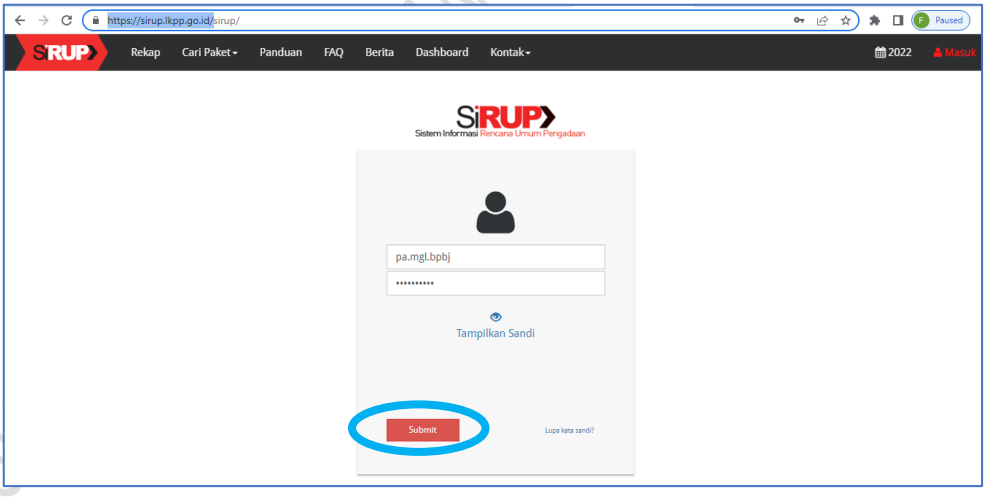

3. Buka menu RUP, pilih menu penyedia atau swakelola sesuai paket yang akan diubah metodenya. Pada paket penyedia pilih penyedia.

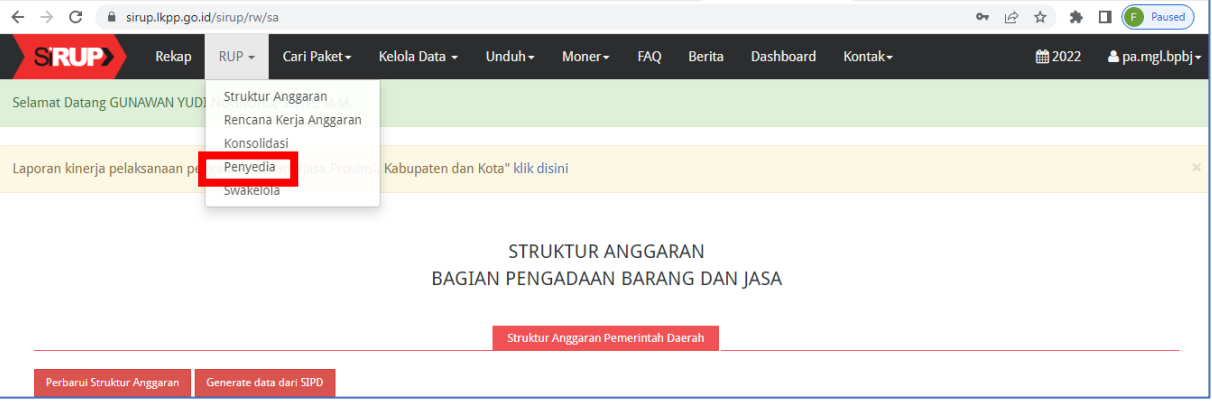

4. Pilih Program, Kegiatan, Sub Kegiatan yang akan diubah, kemudian klik tombol Terapkan Filter

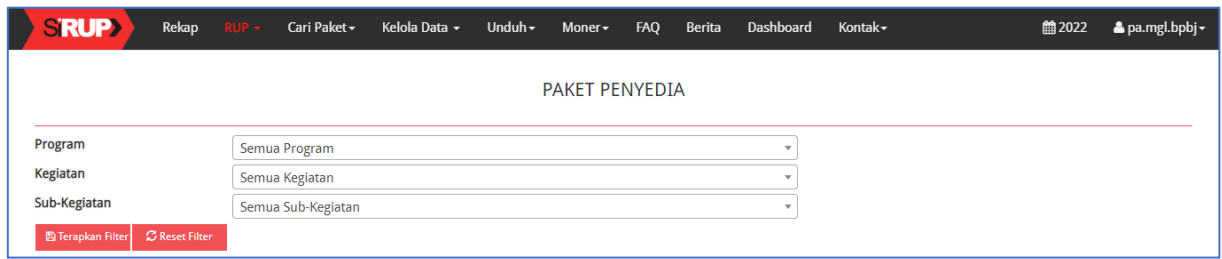

5. Pada paket yang akan diubah klik tombol Revisi Paket Penyedia

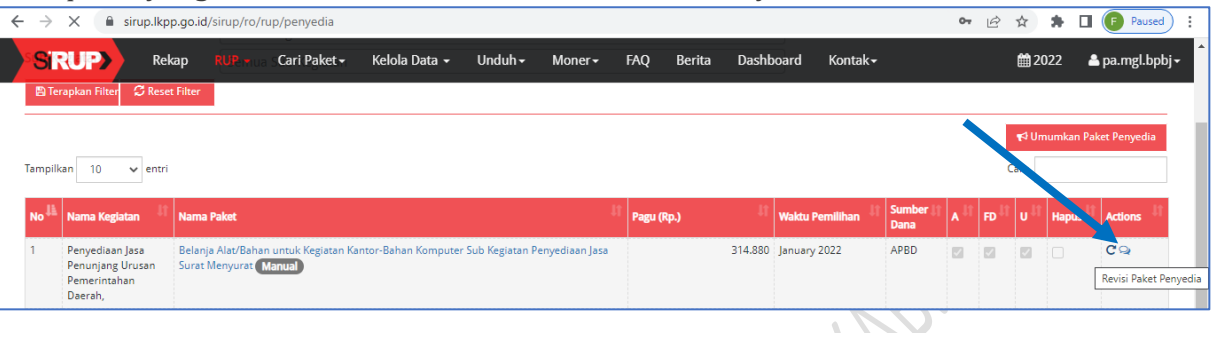

6. Setelah mengklik tombol Revisi Paket Penyedia, akan muncul pop up sebagai berikut. Pilih menu Satu ke Satu, kemudian klik tombol Revisi Paket

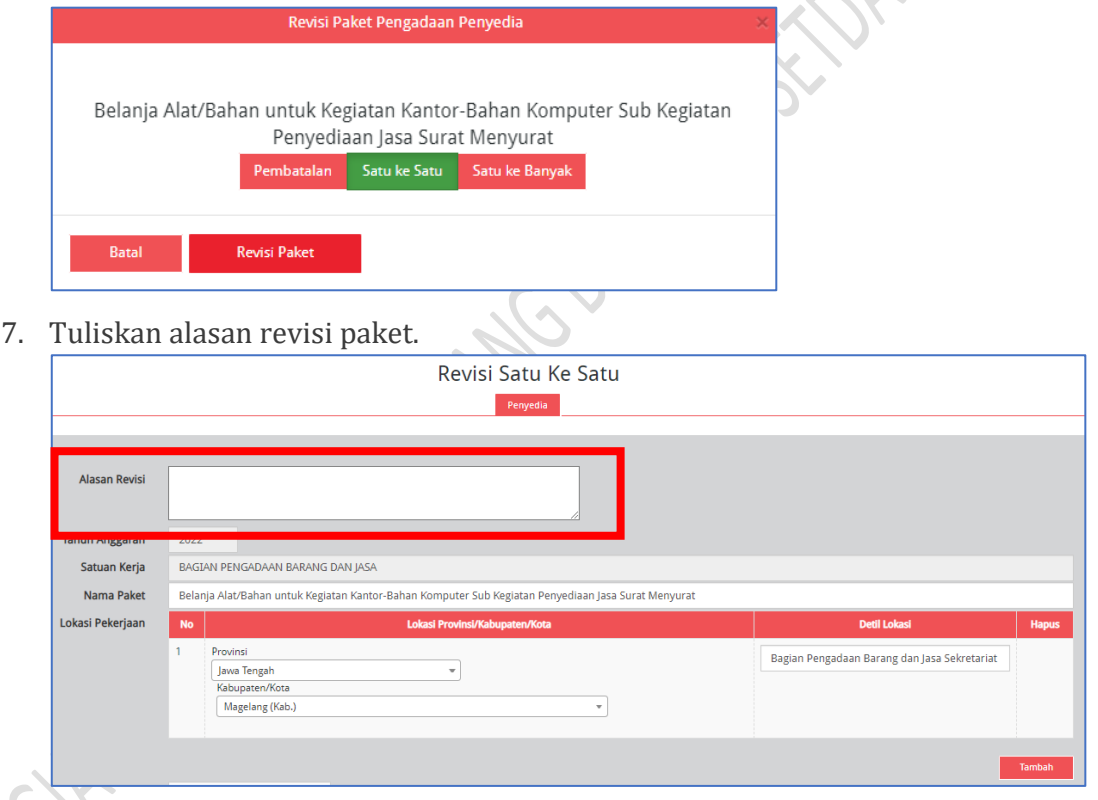

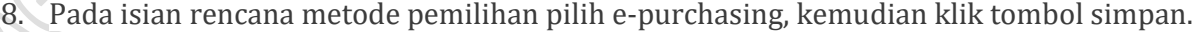

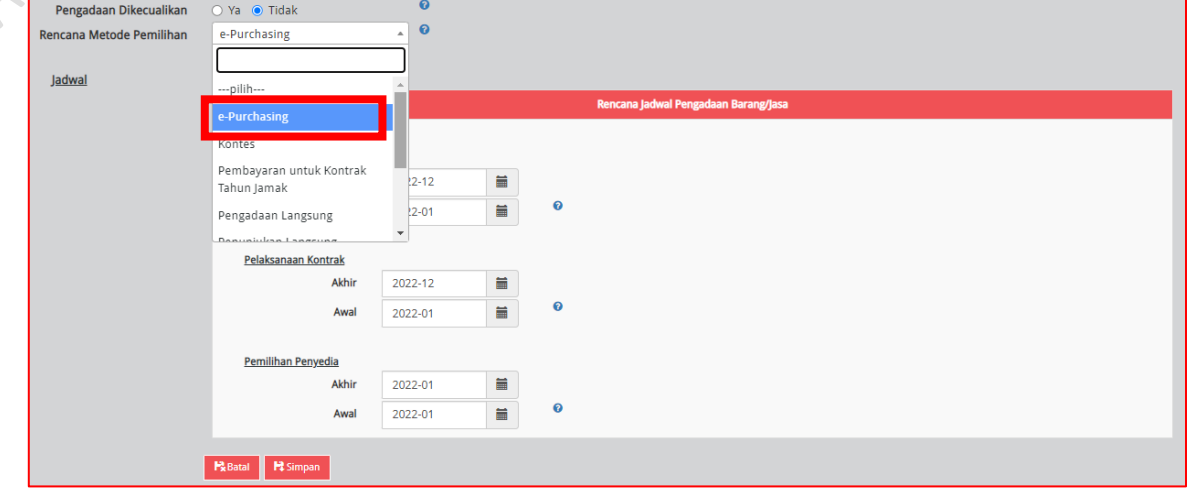

9. Untuk mengubah metode pengadaan pada paket **penyedia dalam swakelola** pada aplikasi SIRUP, pilih menu RUP – Swakelola.

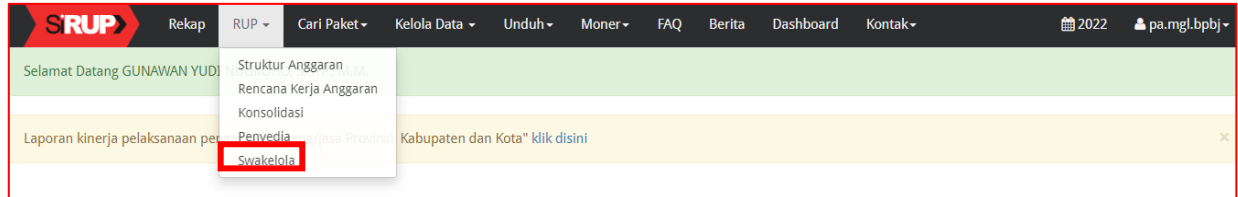

10. Pilih program, kegiatan dan sub kegiatan, kemudian klik tombol Terapkan Filter.

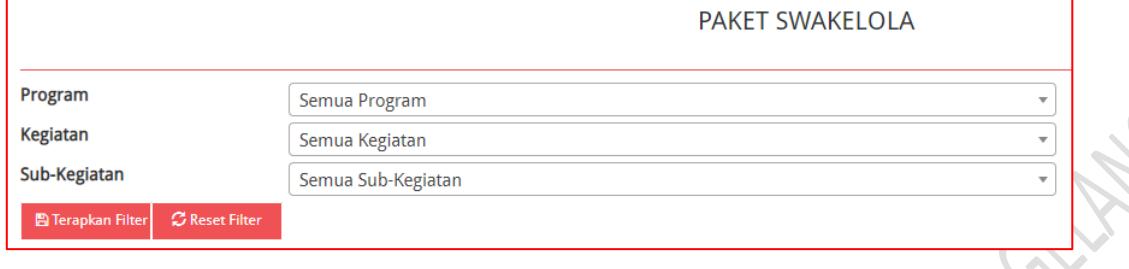

11. Pada paket swakelola yang akan diubah metode pengadaannya, klik tombol Daftar Paket Penyedia pada menu Action. a San Sa

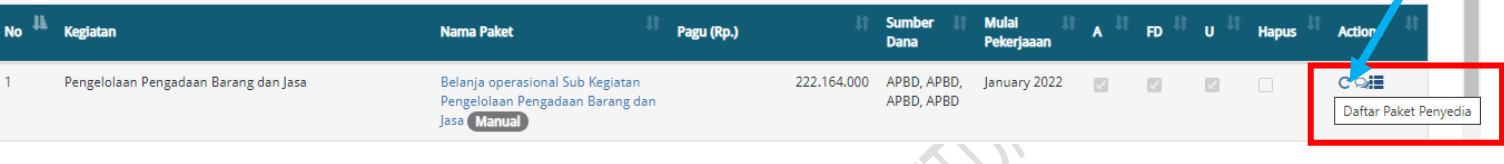

12. Pada Paket penyedia dalam swakelola yang akan diubah, klik tombol Revisi Paket Penyedia

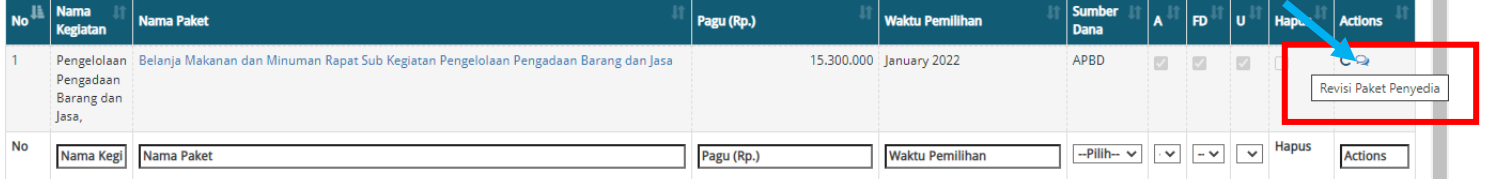

13. Setelah muncul pop up seperti di bawah, pilih menu Satu ke Satu, kemudian klik tombol Revisi Paket.

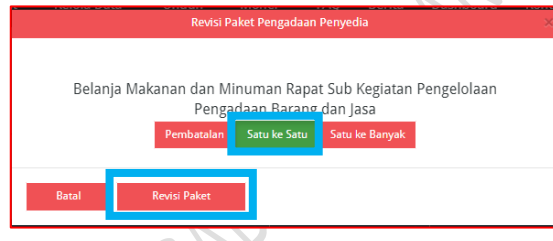

14. Tuliskan alasan revisi.

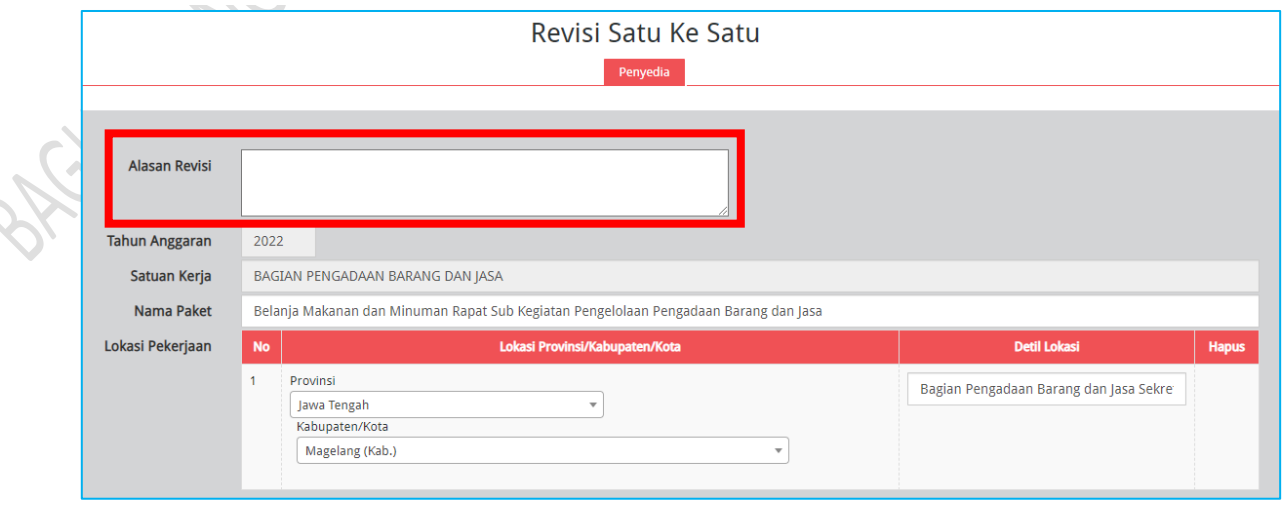

15. Ubah Rencana Metode Pemilihan menjadi e-purchasing, kemudian klik tombol simpan.

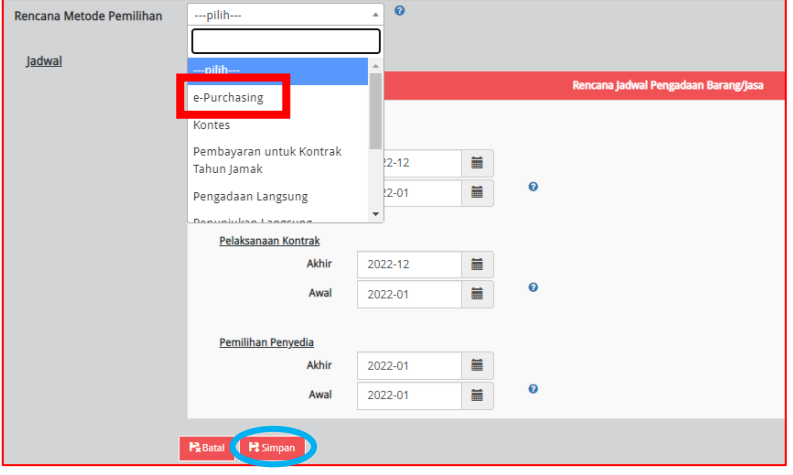

16. Ceklis nama paket yang telah diubah, kemudian klik tombol Umumkan Paket Penyedia.

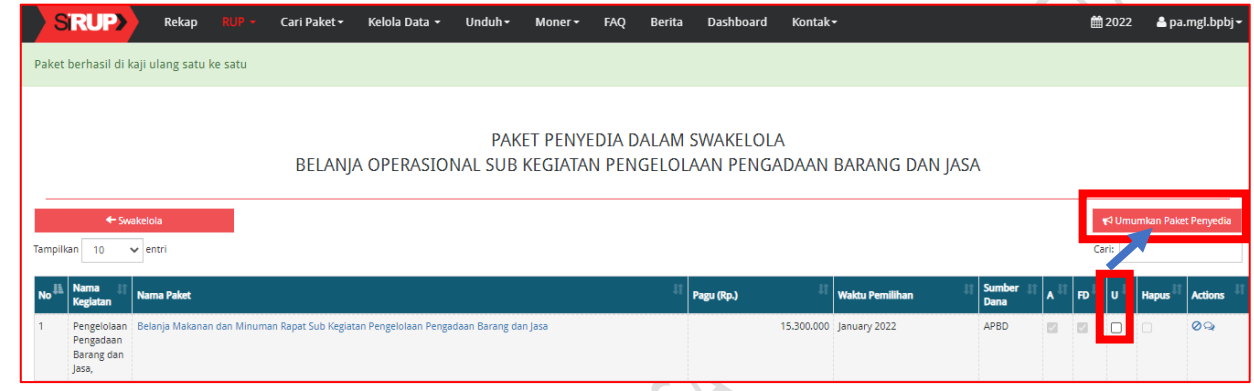

17. Setelah muncul pop up seperti di bawah ini, klik tombol Umumkan.

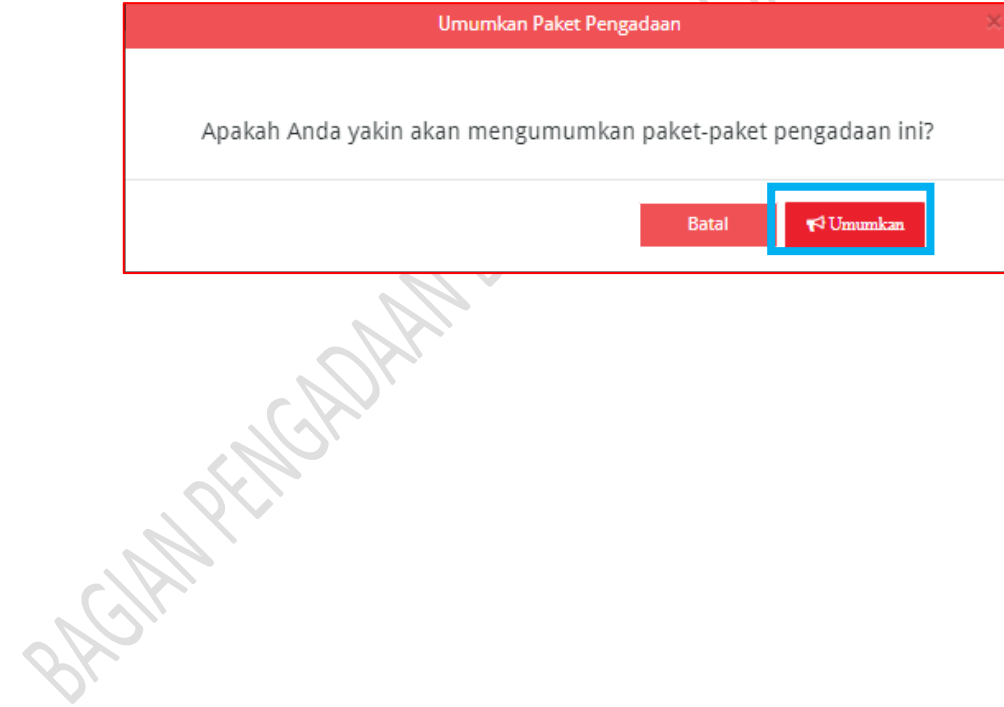

# **B. PROSES PENGADAAN MELALUI KATALOG LOKAL DENGAN NILAI SAMPAI DENGAN 200 JUTA RUPIAH**

# **a. Belanja Produk oleh Pejabat Pengadaan**

- 1. PP login melalui aplikasi<http://lpse.magelangkab.go.id/>
- 2. Klik tombol login.

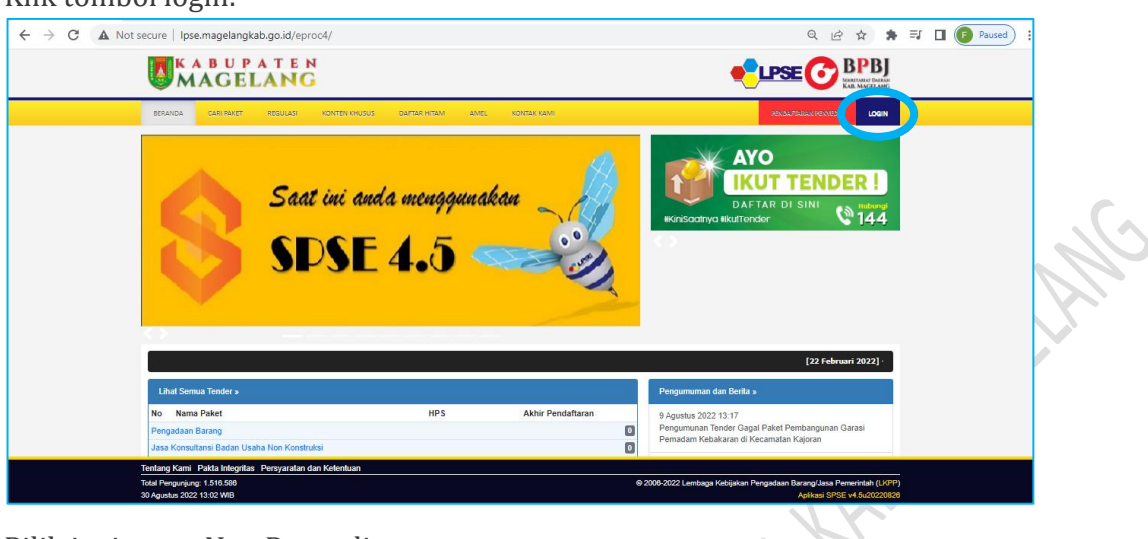

3. Pilih jenis user Non Penyedia.

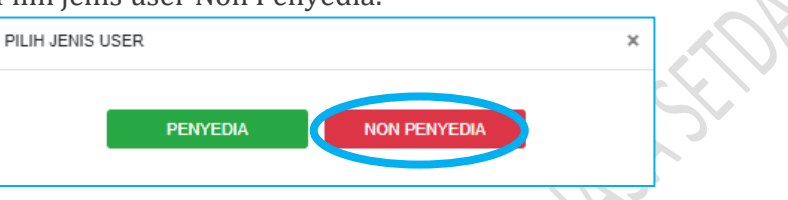

4. Masukkan User ID Pejabat Pengadaan, kemudian klik login.

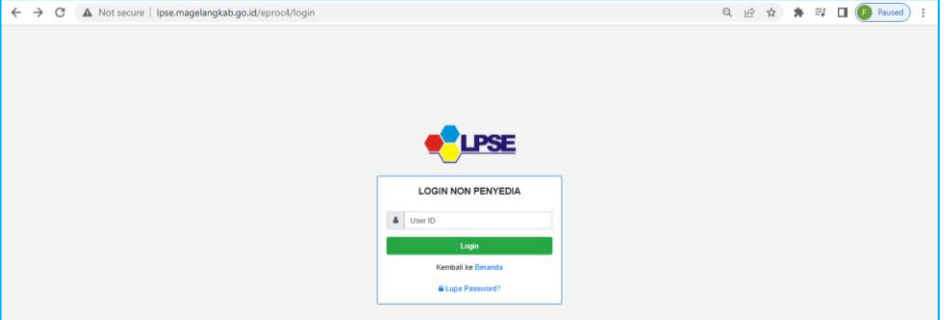

5. Masukkan password dan kode keamanan, kemudian klik tombol Login.

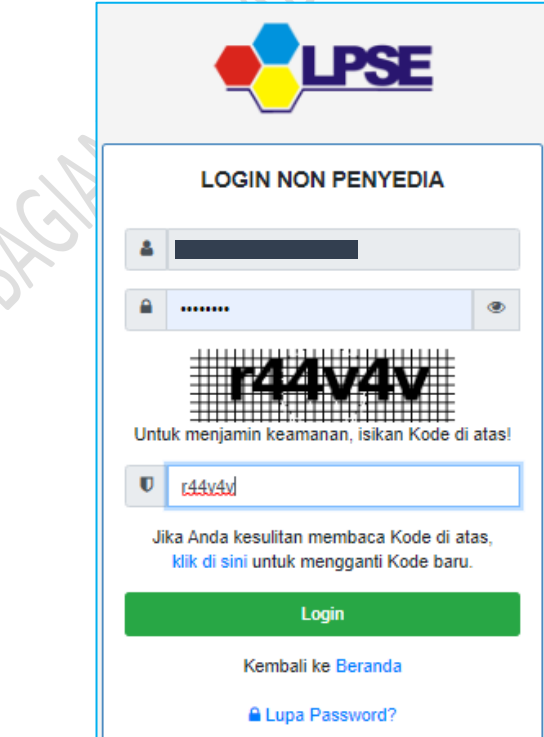

6. Klik tombol Aplikasi e-procurement lainnya

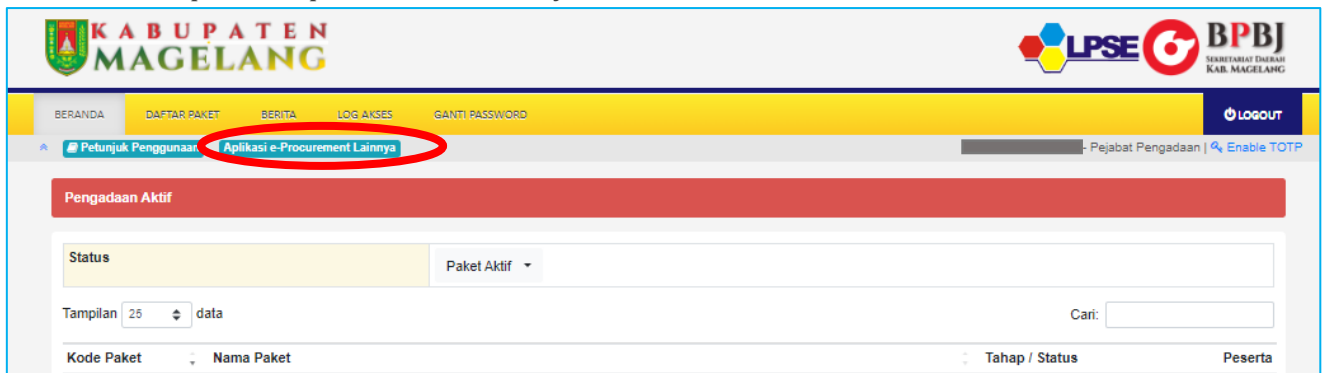

7. Setelah muncul halaman inaproc, pilih aplikasi e-purchasing V.5 dengan mengklik tombol MASUK PRODUCTION.  $\sim$   $\sim$ 

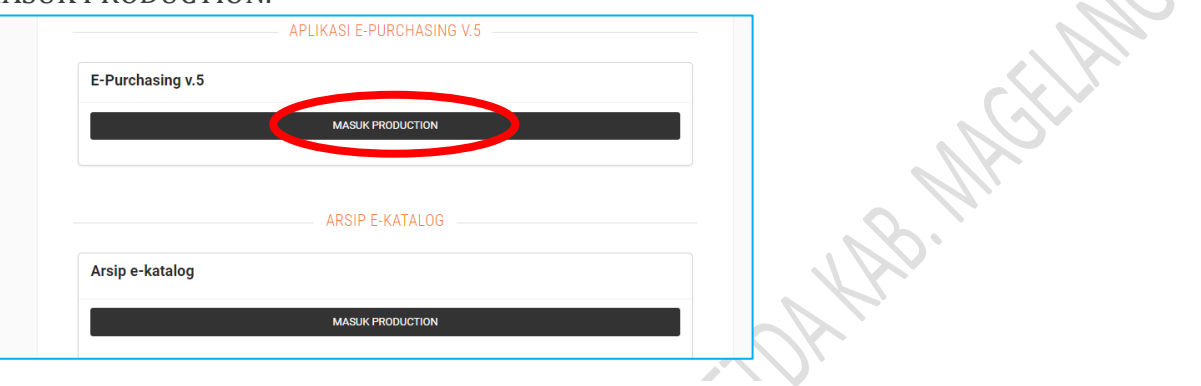

8. Untuk menarik data dari SIRUP, klik menu Data Master – RUP.

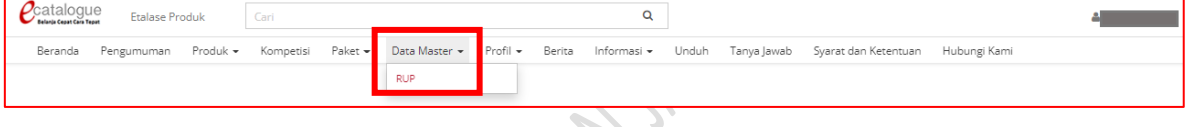

9. Klik tombol Tarik Data RUP Terpilih.

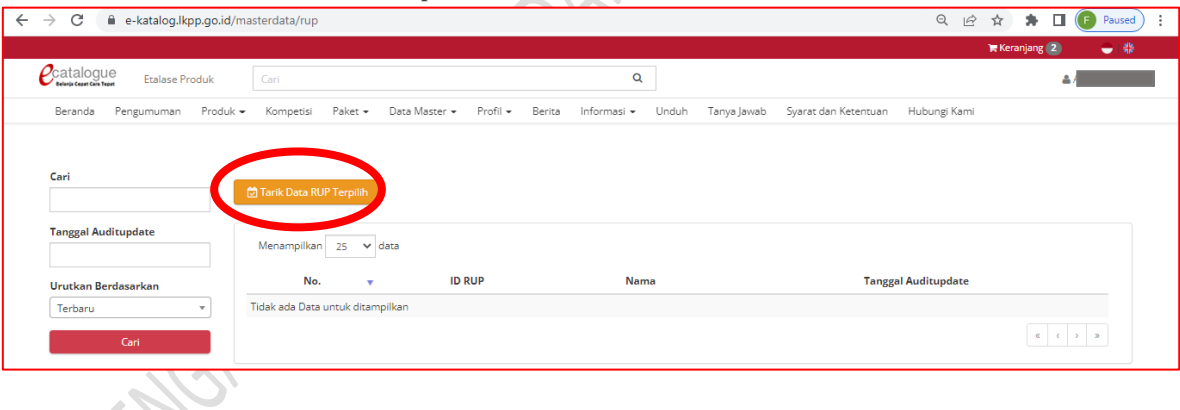

10. Masukkan ID RUP, kemudian klik tombol Cari Dan Simpan. Jika penarikan data berhasil, data akan muncul dengan keterangan Berhasil Disimpan.

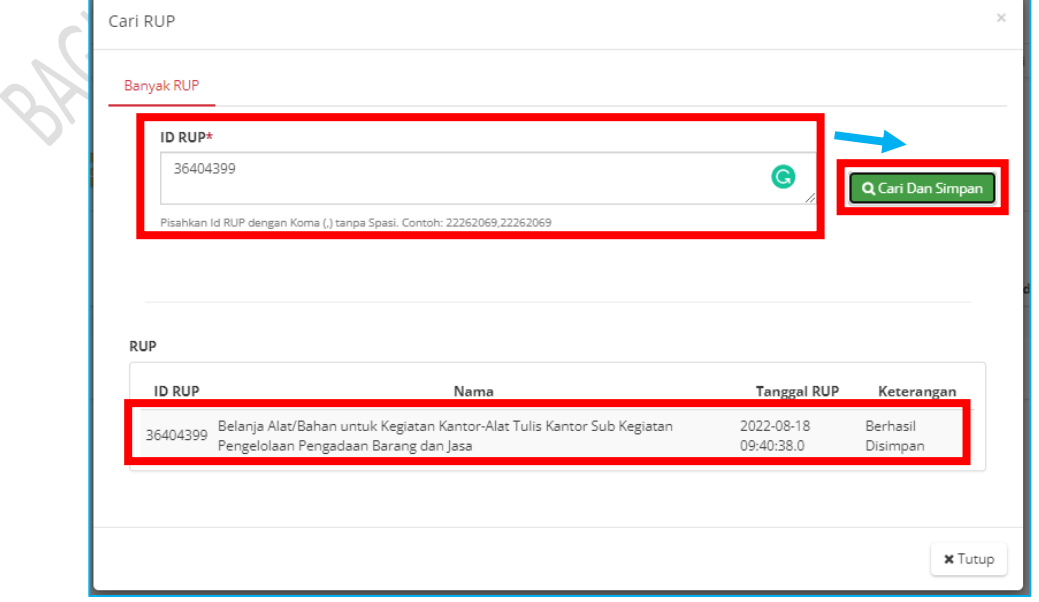

11. Untuk berbelanja di katalog lokal, pada beranda e-katalog klik menu Lokal.

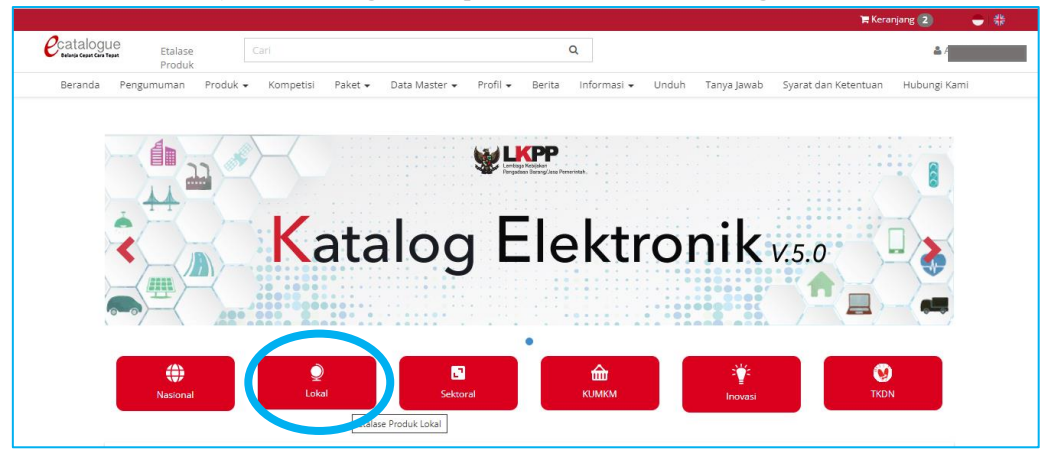

12. Ketikkan Kabupaten Magelang pada pencarian, kemudian klik Etalase Pemerintah Daerah Kabupaten Magelang.

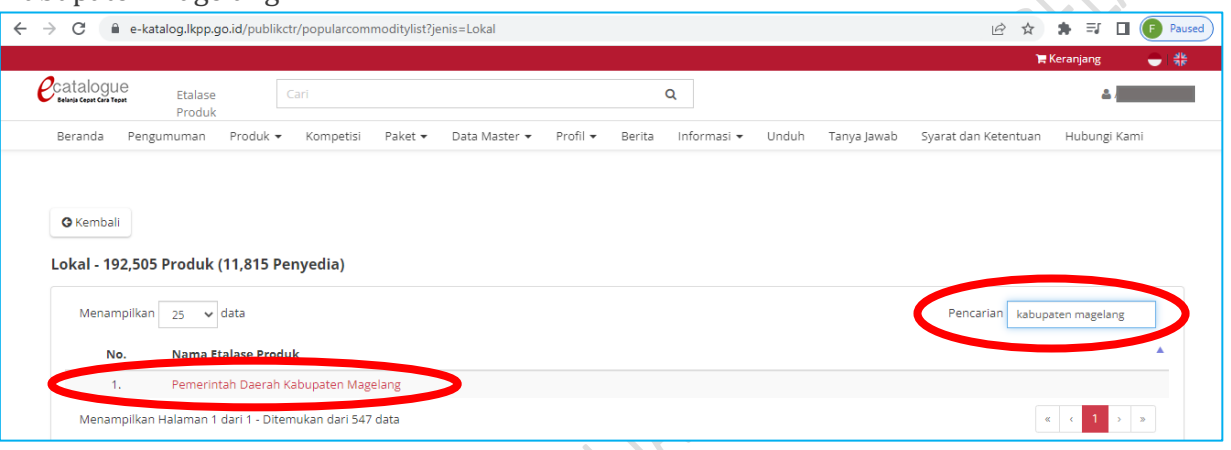

13. Klik etalase yang sesuai dengan produk yang akan dibeli.

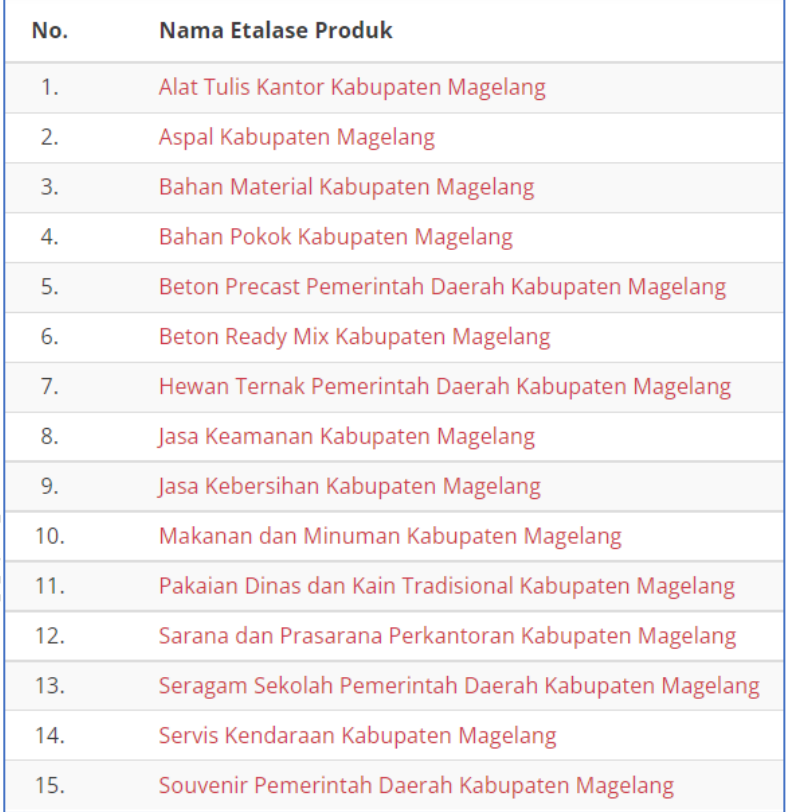

14. Isikan Kabupaten Magelang pada isian Kabupaten. Untuk pencarian yang lebih rinci, isikan nama produk, jenis produk, penyedia, merek, TKDN dan Harga. Setelah data terisi, klik tombol Tampilkan.

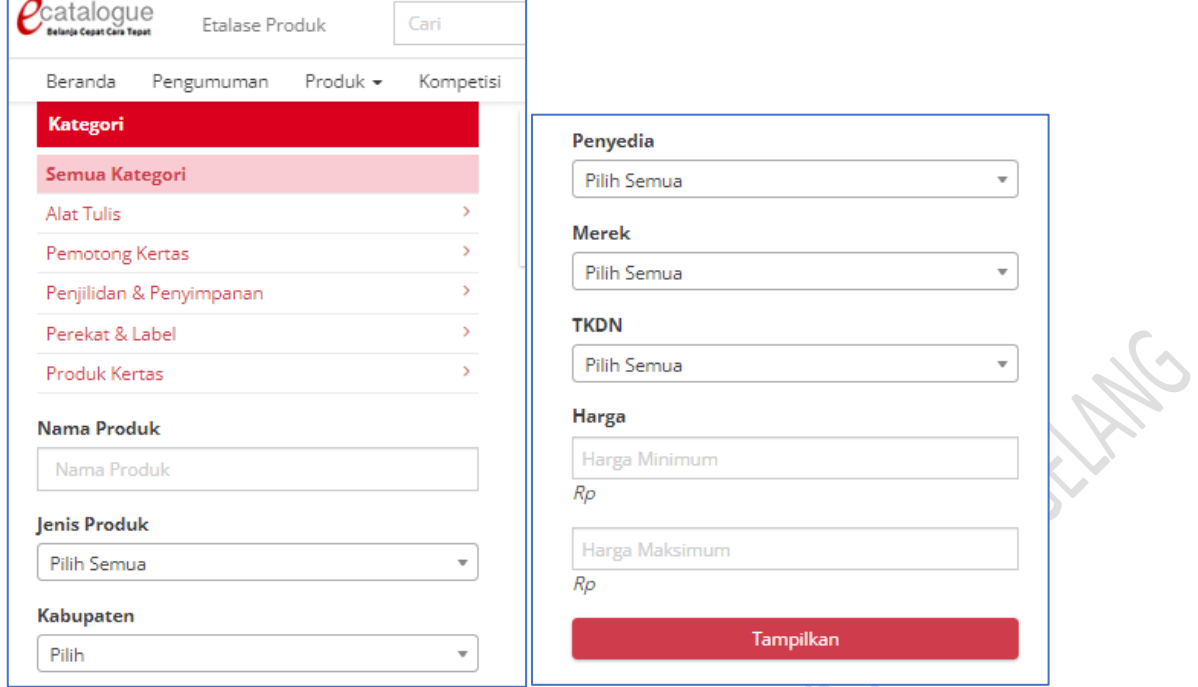

15. Klik tombol Beli untuk membeli produk. Klik tombol Bandingkan untuk membandingkan beberapa produk yang sama dari beberapa penyedia.

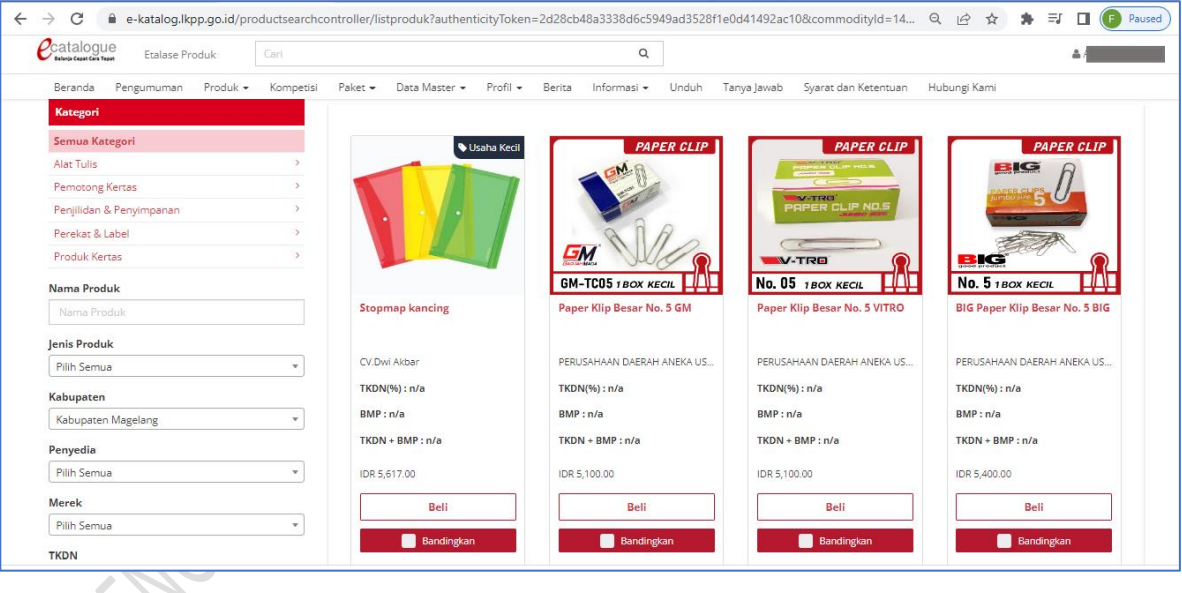

16. Pembandingan produk hanya bisa dilakukan pada maksimal 3 produk. Setelah produk yang akan dibandingkan dipilih, klik tombol Bandingkan.

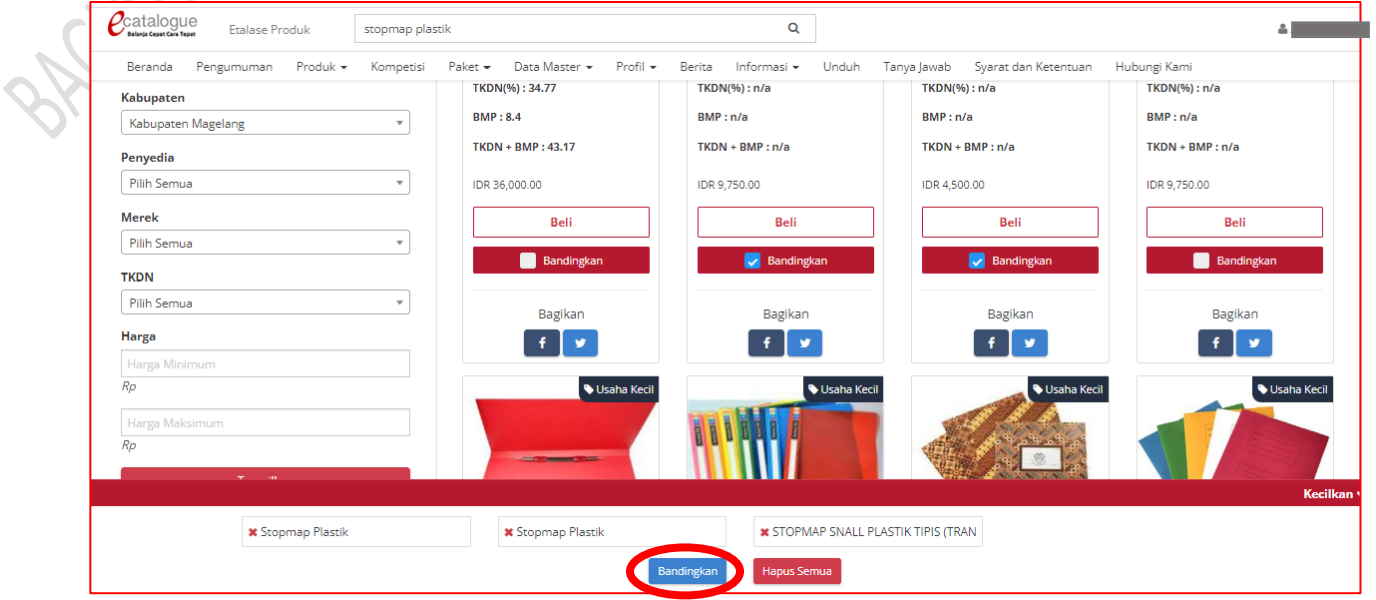

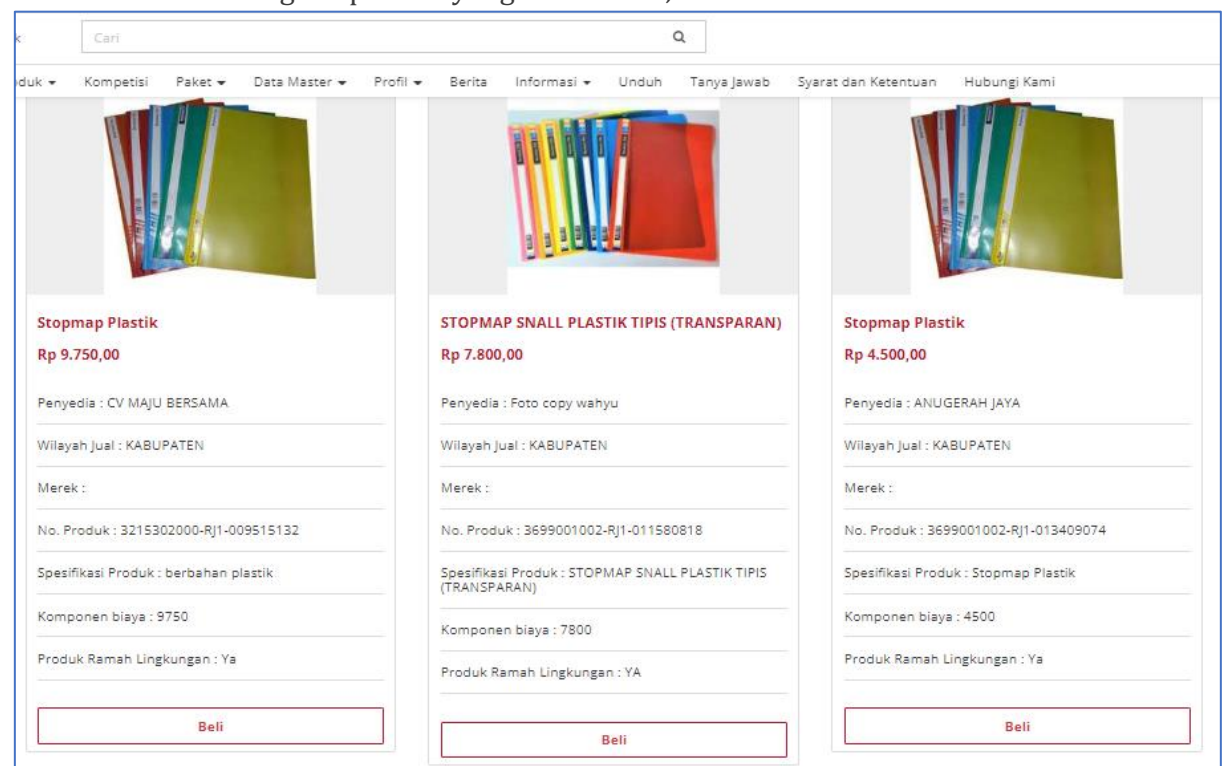

17. Setelah membandingkan produk yang akan dibeli, klik tombol Beli.

18. Masukkan jumlah produk yang akan dibeli kemudian klik tombol Tambah pada pop up yang muncul di layar.  $\epsilon \mathcal{L}$ 

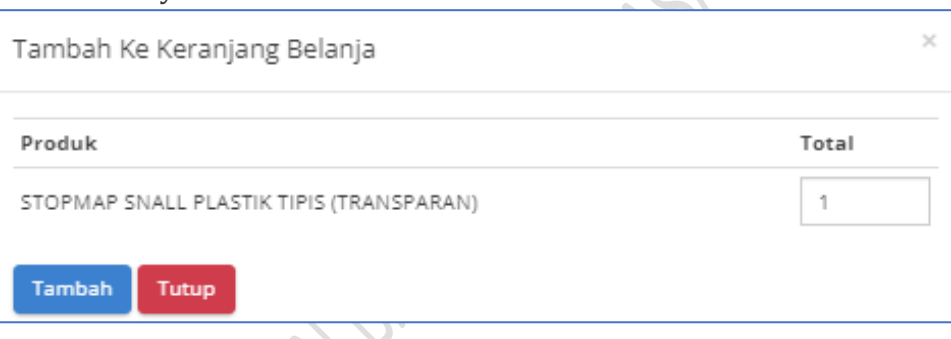

19. Buka tombol keranjang yang ada di sebelah kanan atas layar, kemudian klik paket yang ada di keranjang belanja.

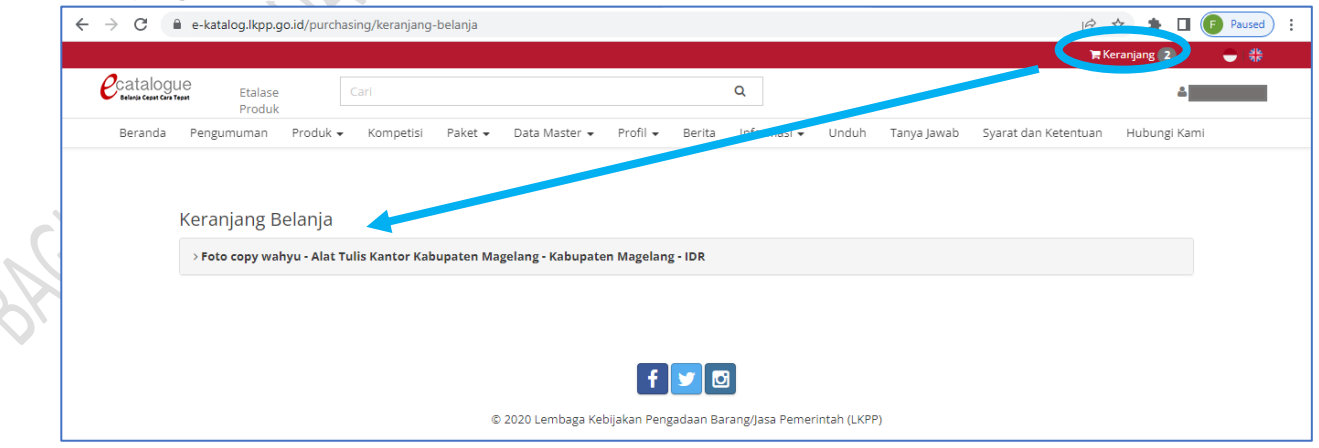

# 20. Klik tombol buat paket.

SE

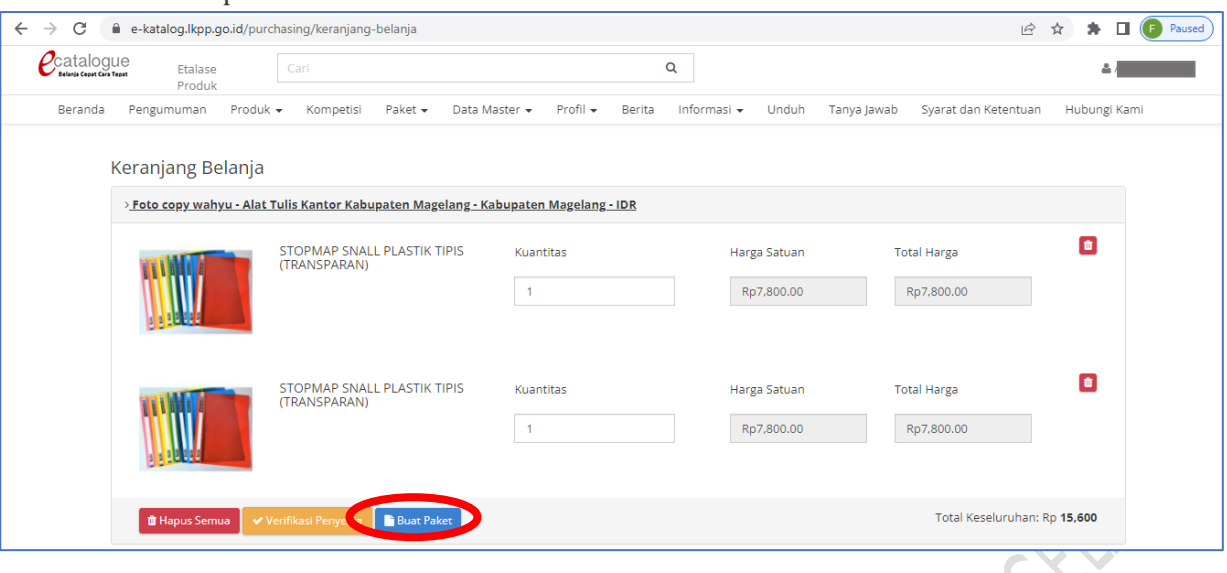

21. Baca Form Persetujuan dan ceklis Telah Memeriksa, berikan catatan jika diperlukan, kemudian klik tombol Simpan.

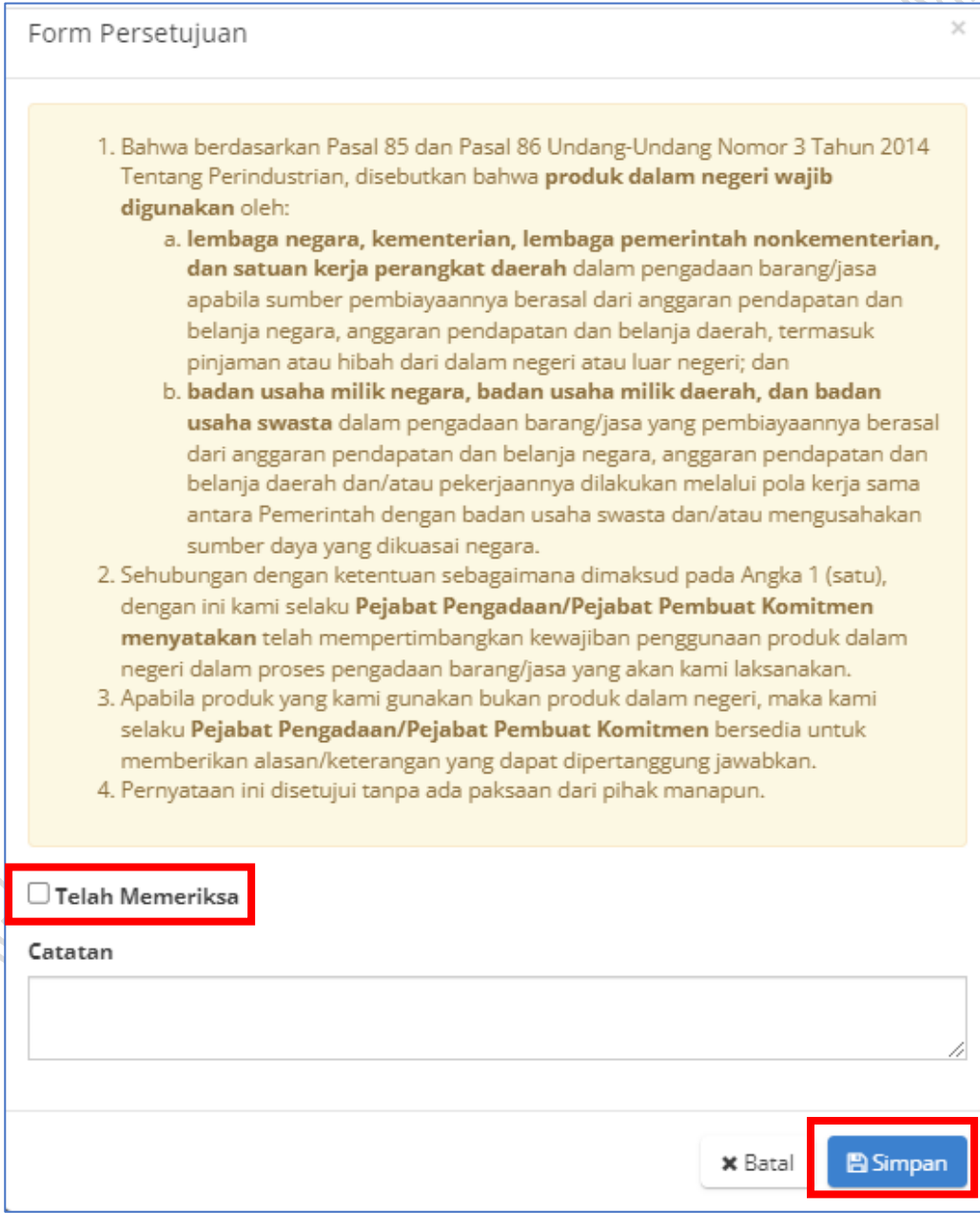

22. Masukkan kode RUP dan tahun anggaran, jika data berhasil ditarik akan muncul nama paket, jenis anggaran, instansi, satuan kerja dan pagu anggaran kemudian klik tombol pilih. Kemudian klik berikutnya

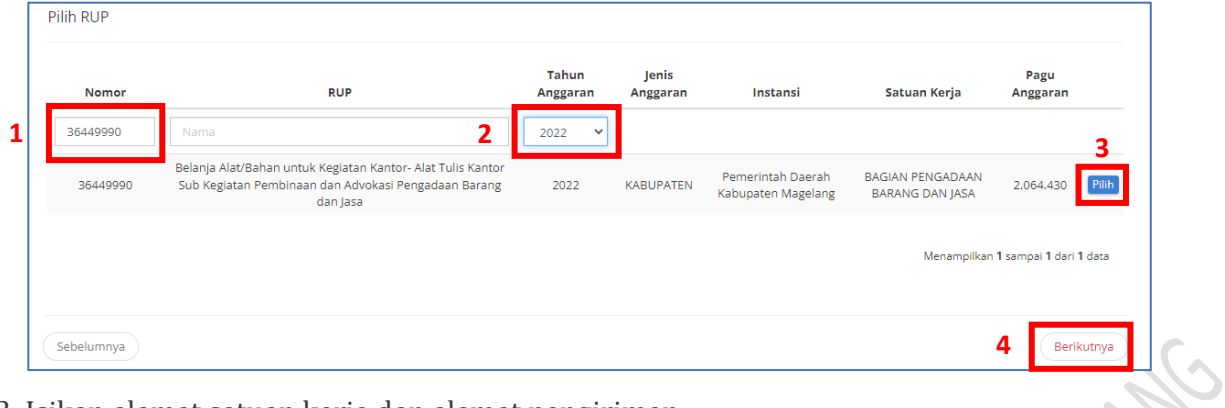

# 23. Isikan alamat satuan keria dan alamat pengirir

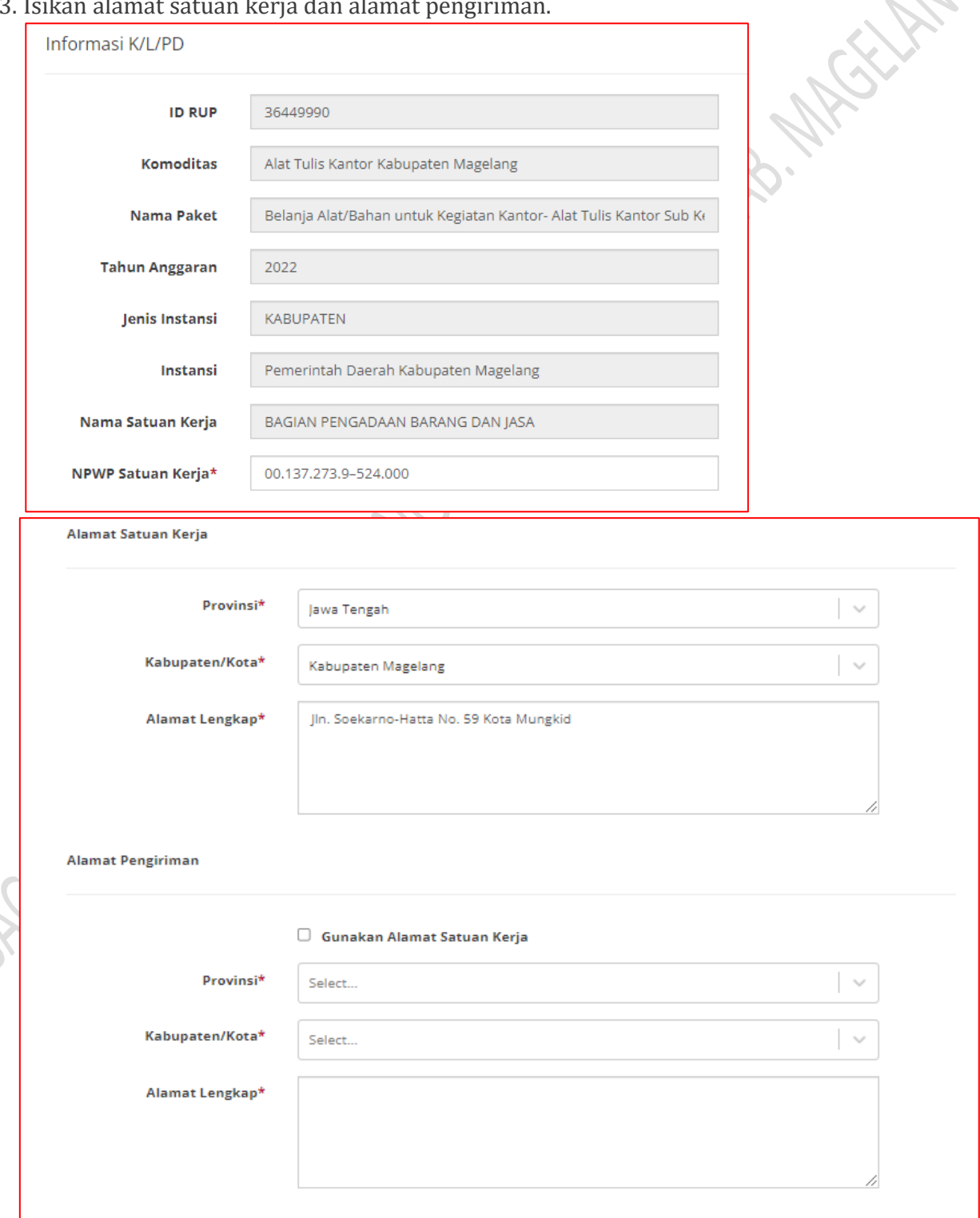

24. Klik tombol Tambah Sumber Dana, pilih sumber dana dan isikan kode anggaran dengan kode MAK pada RUP.

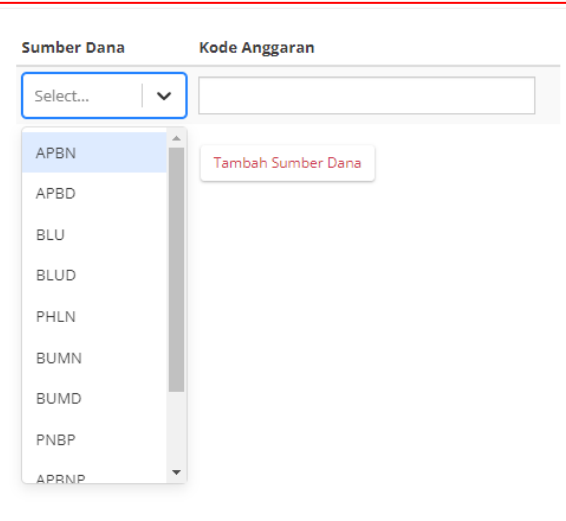

25. Pilih PPK dengan mengisi nama, username, atau email, klik tombol pilih, kemudian klik berikutnya.

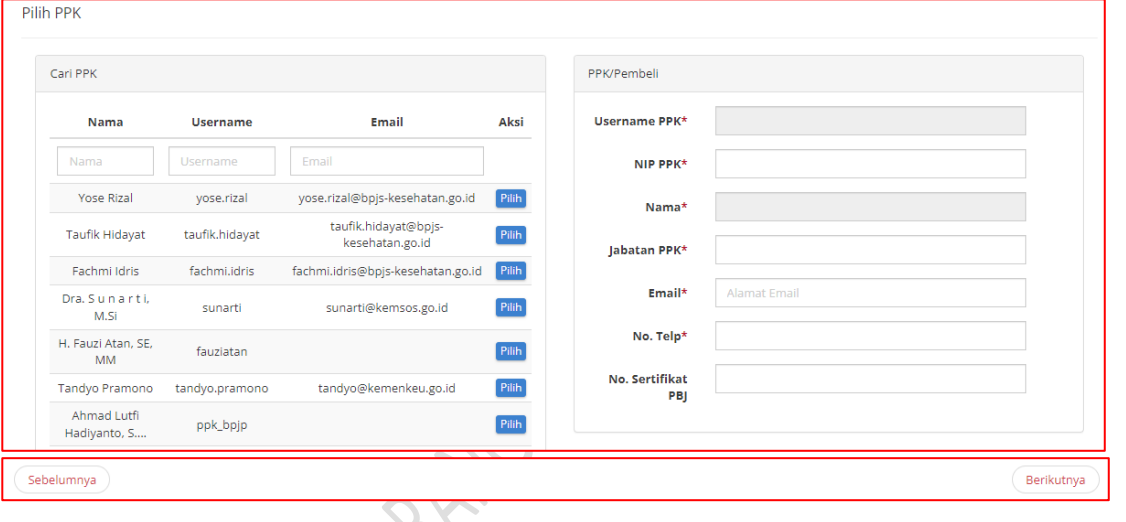

26. Cermati daftar produk. PP masih bisa mengubah kuantitas barang, rreferensi ongkos kirim dan memberikan catatan produk. Klik tombol proses, untuk memproses pesanan, atau Draft untuk menyimpan pesanan.

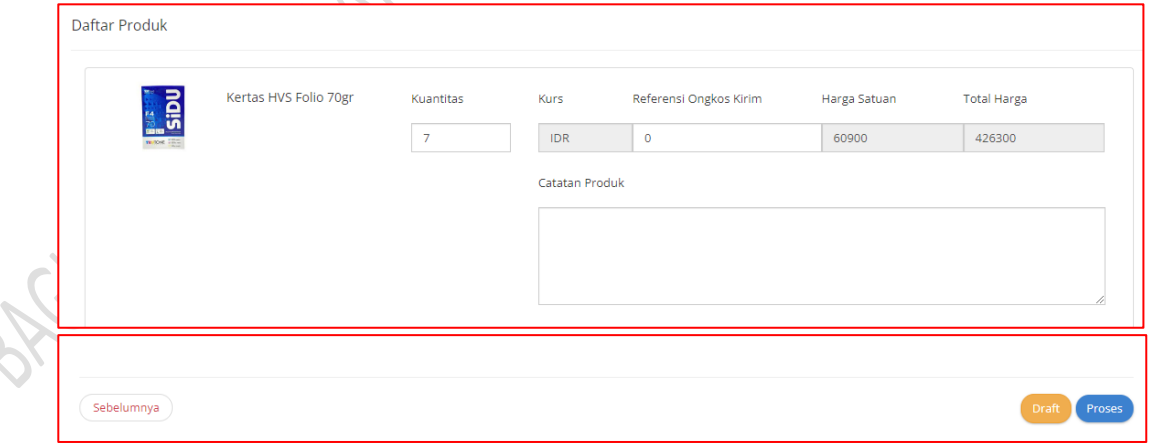

27. Setelah tombol Proses diklik akan muncul daftar paket. Klik nama paket yang akan diproses.

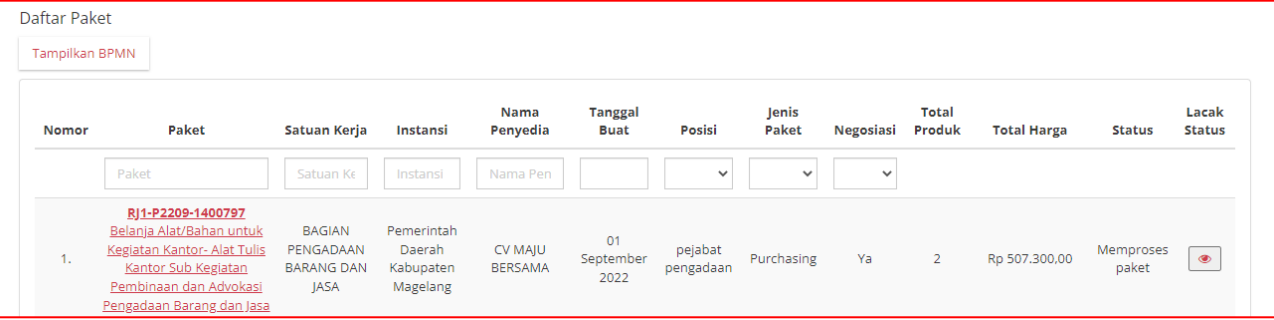

28. Klik tombol Mulai Proses Paket.

**ID RUP** 

36449990

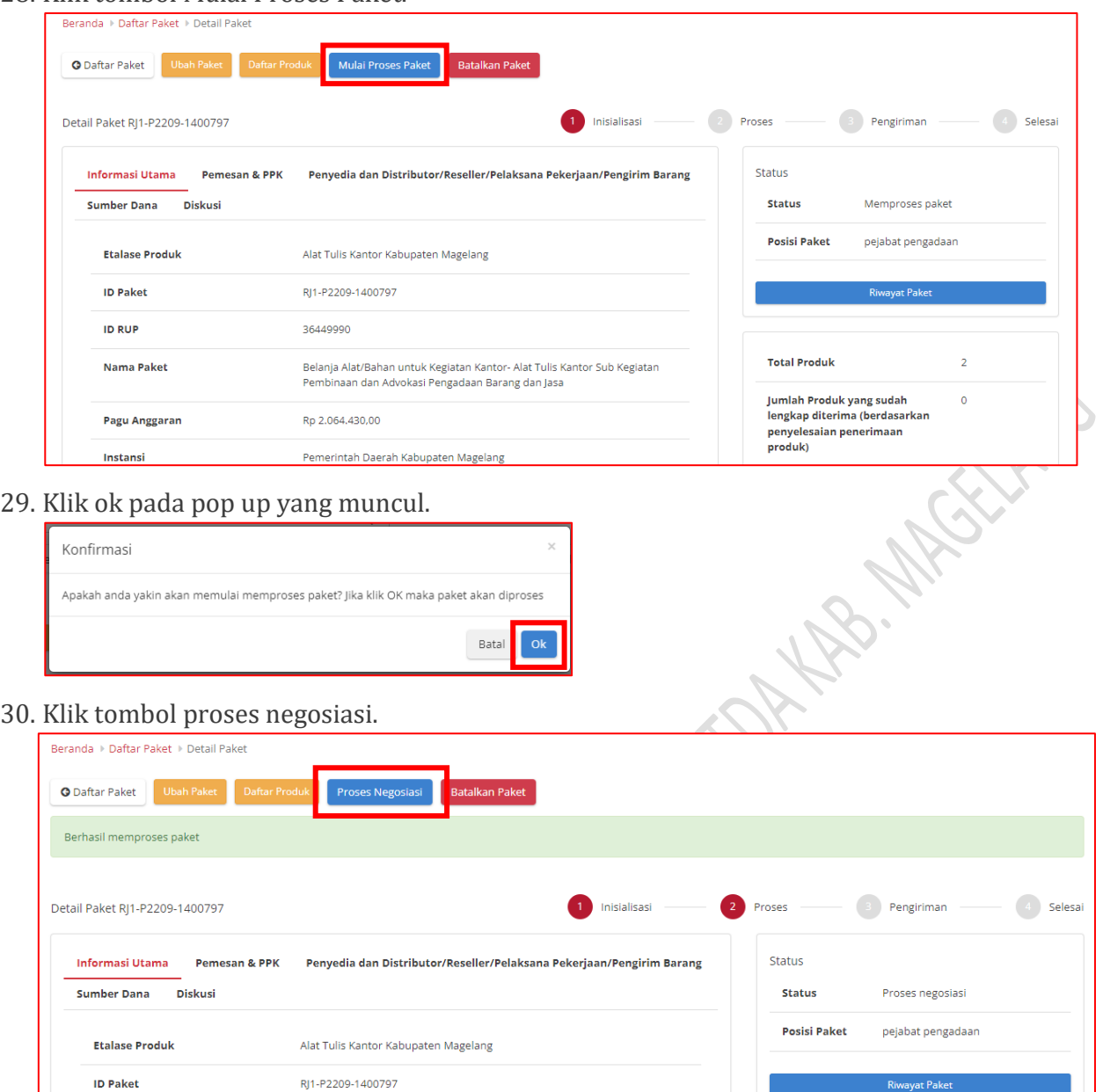

31. Ubah harga satuan untuk melakukan negosiasi harga. Pilih tanggal pengiriman dan berikan catatan tambahan jika diperlukan.

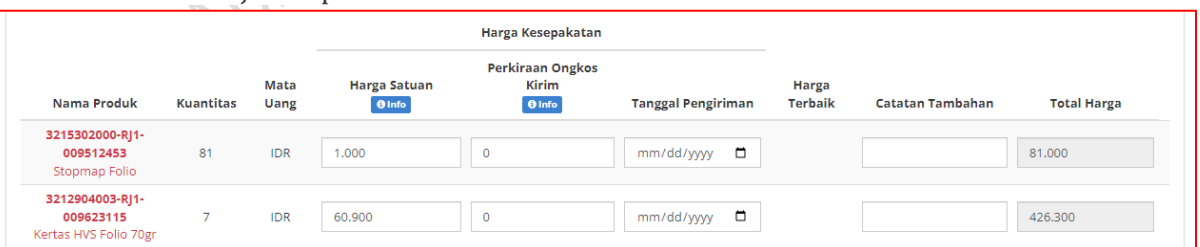

32. Jika data sudah dipastikan benar, klik tombol Kirim Negosiasi. Negosiasi akan dikirim kepada penyedia untuk diproses.

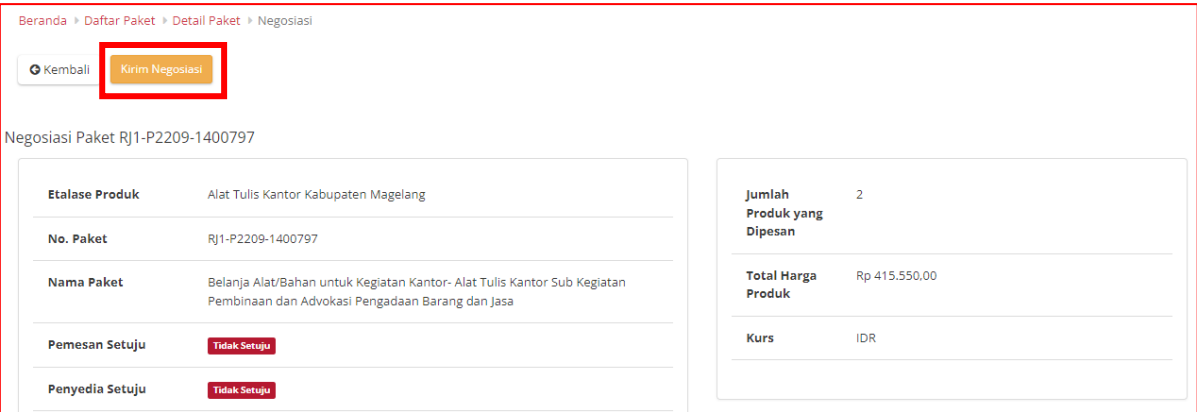

# **b. Proses Negosiasi Harga oleh Penyedia**

1. Buka laman<https://e-katalog.lkpp.go.id/> dan login dengan username dan password yang telah terdaftar di LPSE. Jika data yang diisikan sudah dipastikan benar dan lengkap, klik

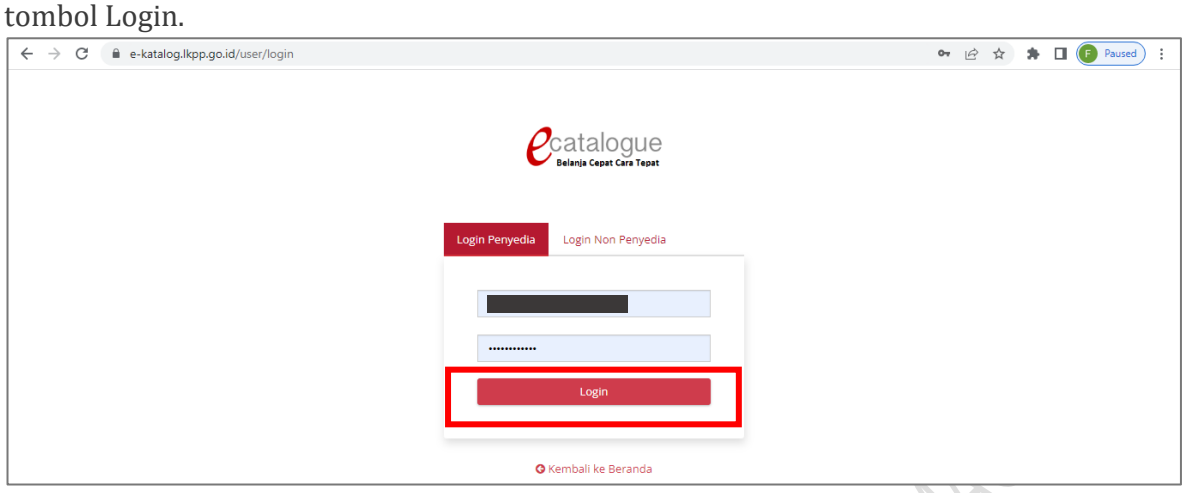

2. Jika setelah login, username belum muncul di bagian kanan atas, klik lagi tombol login.

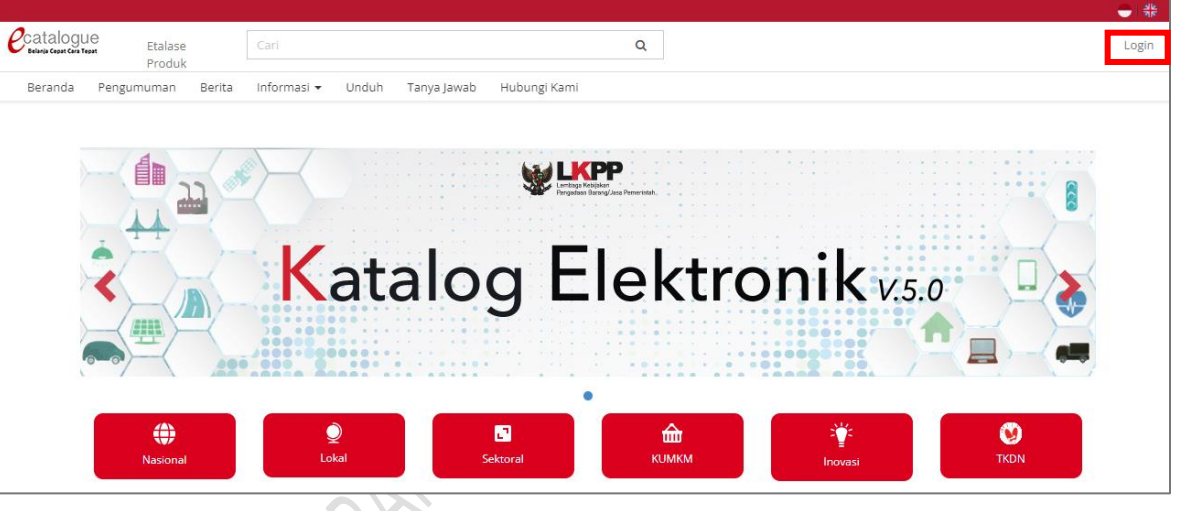

3. Jika login telah berhasil, username akan muncul di sebelah kanan atas. Untuk melihat pesanan yang masuk, klik menu Paket – Paket Baru.

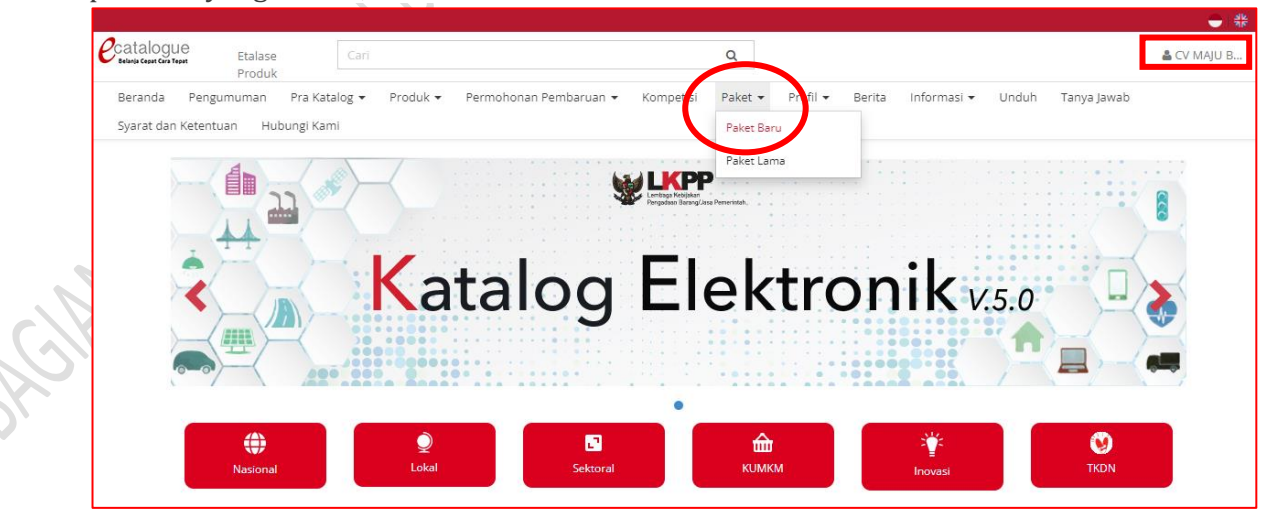

#### 4. Klik nama paket yang akan dinegosiasi.

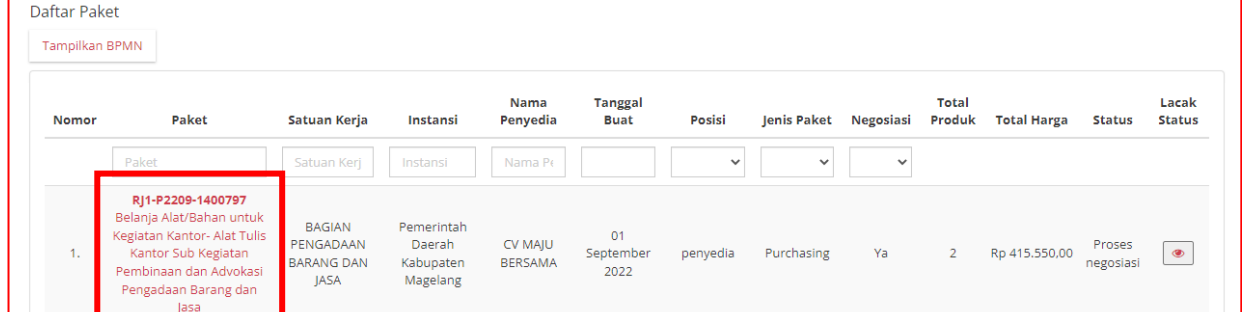

# 5. Klik tombol Proses Negosiasi.

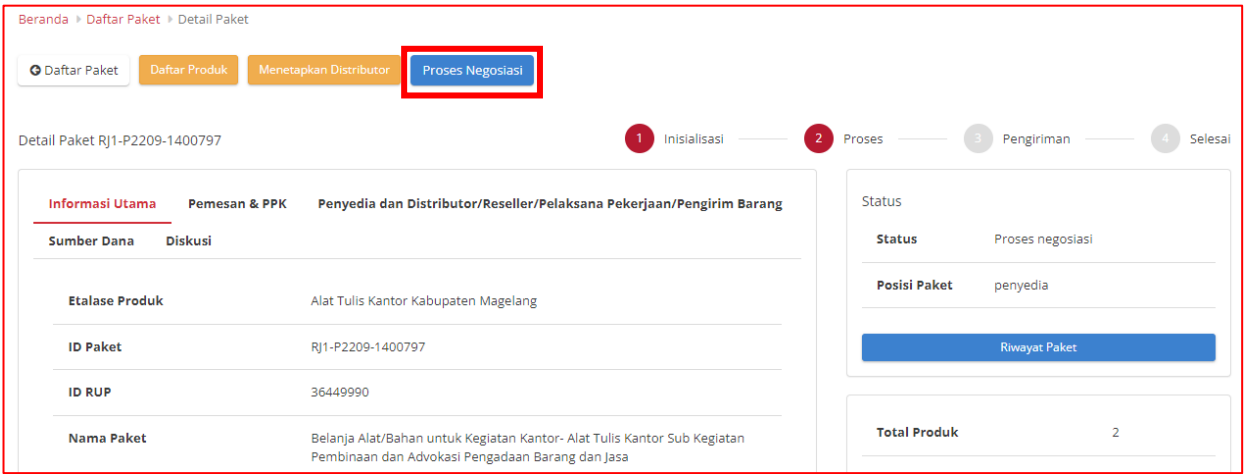

6. Ubah Harga Satuan, Tanggal pengiriman (jika perlu) dan berikan Catatan Tambahan jika diperlukan.  $\sim$ 

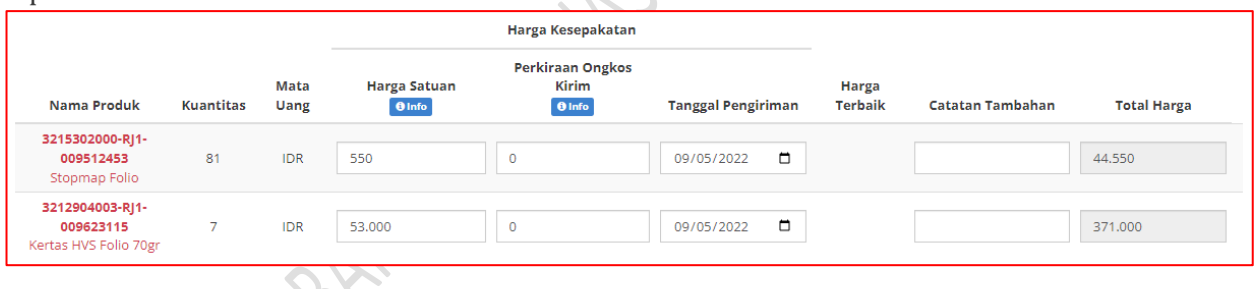

7. Jika isian data negosiasi sudah lengkap, klik tombol Kirim Negosiasi.

N.V

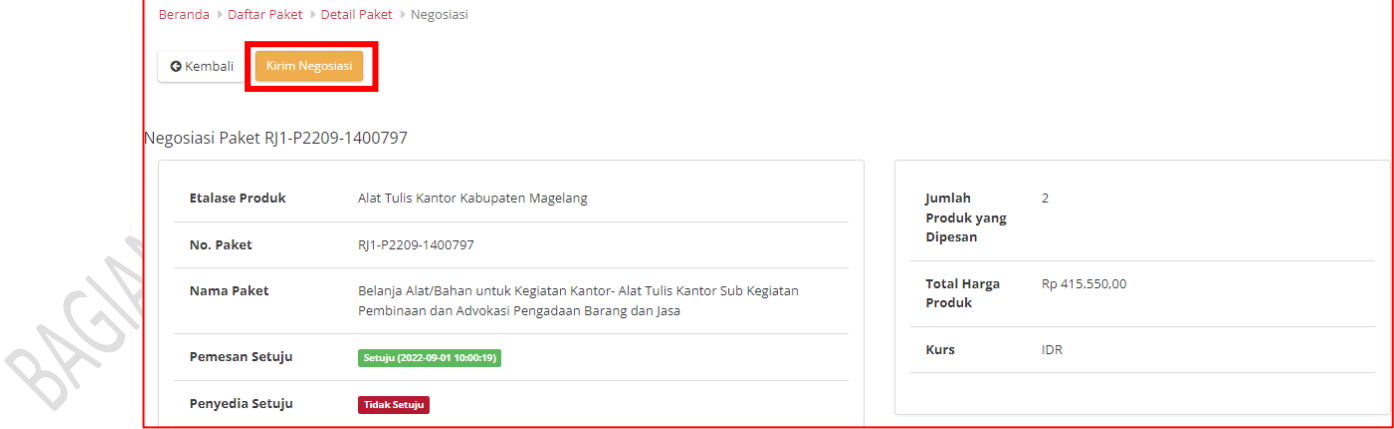

8. Selanjutnya Penyedia menunggu persetujuan negosiasi oleh Pejabat Pengadaan.

### **c. Persetujuan Negosiasi oleh Pejabat Pengadaan.**

1. Pejabat Pengadaan Login melalui laman LPSE sebagaimana telah dijelaskan di atas. Setelah masuk di halaman<https://e-katalog.lkpp.go.id/> klik menu Paket – Paket Baru.

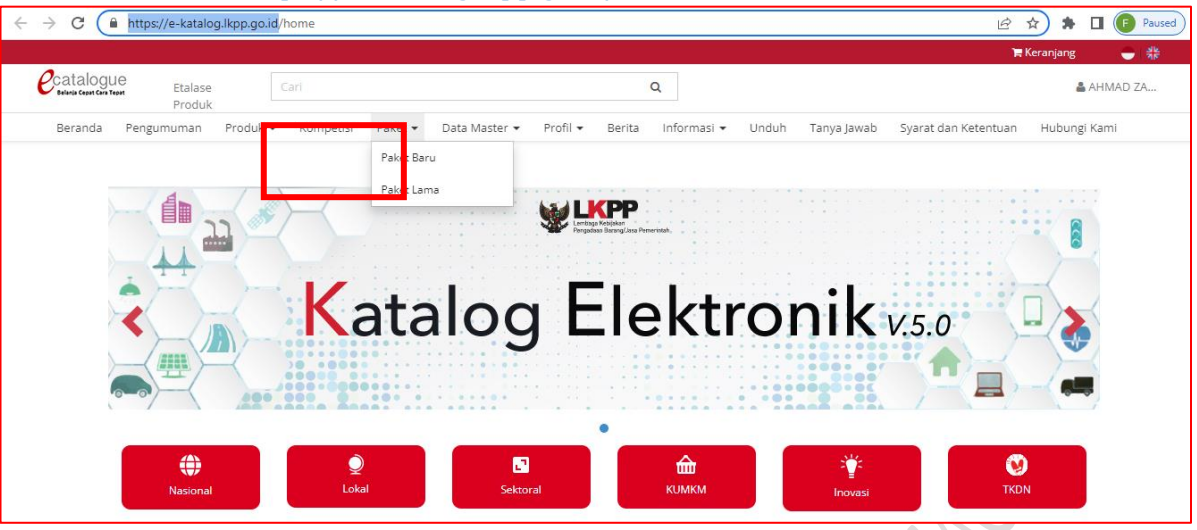

# 2. Klik nama Paket yang akan diproses.

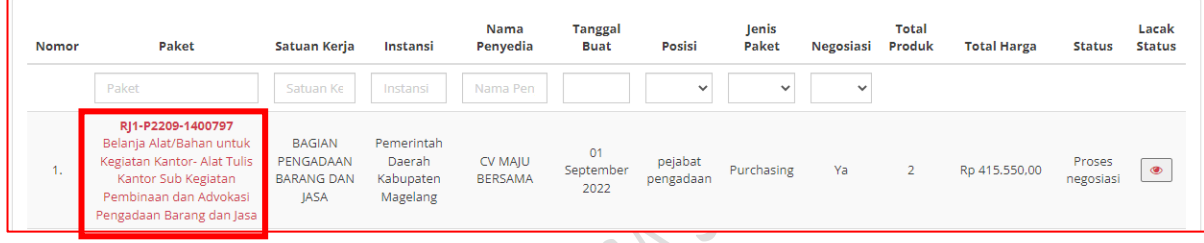

# 3. Klik tombol Proses Negosiasi.

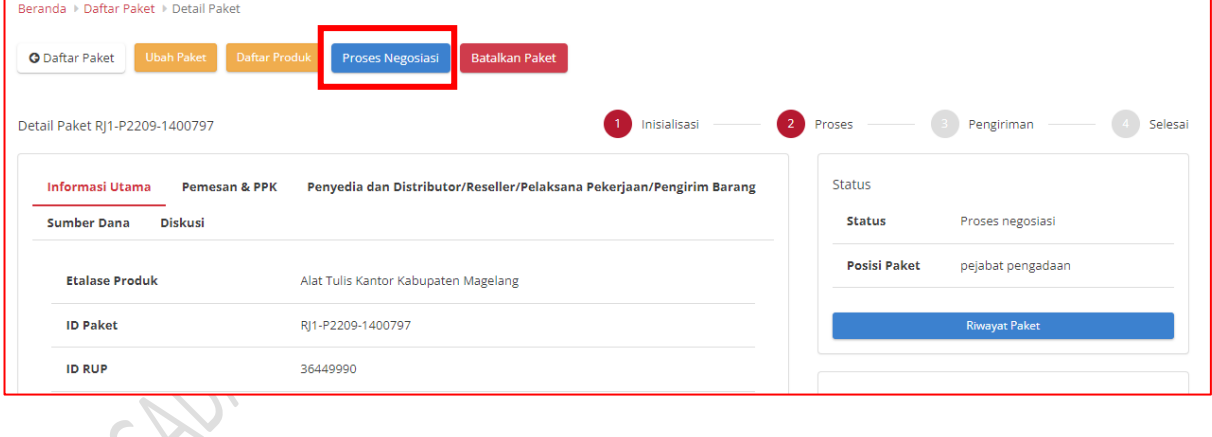

4. Jika Pejabat Pengadaan telah menyetujui harga yang diajukan penyedia, klik tombol Selesaikan Negosiasi.

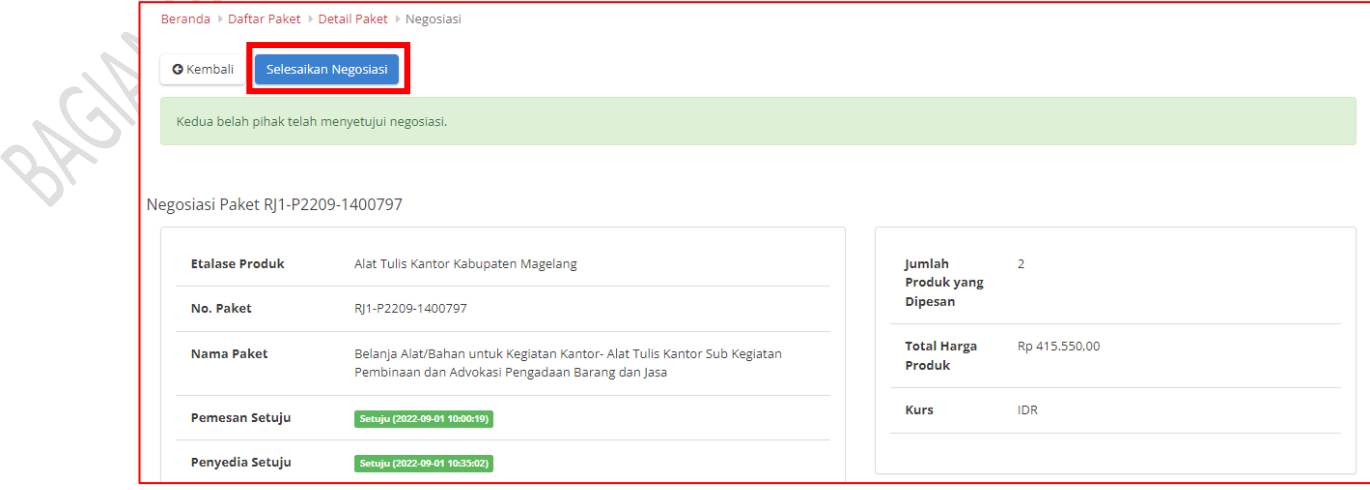

# 5. Pada pop up yang muncul, klik Ok

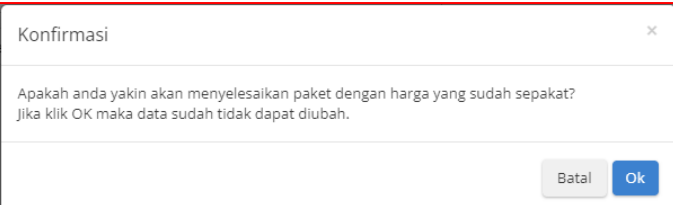

6. Teliti kembali detail Paket. Untuk melanjutkan proses belanja klik tombol Proses Persetujuan Panitia.

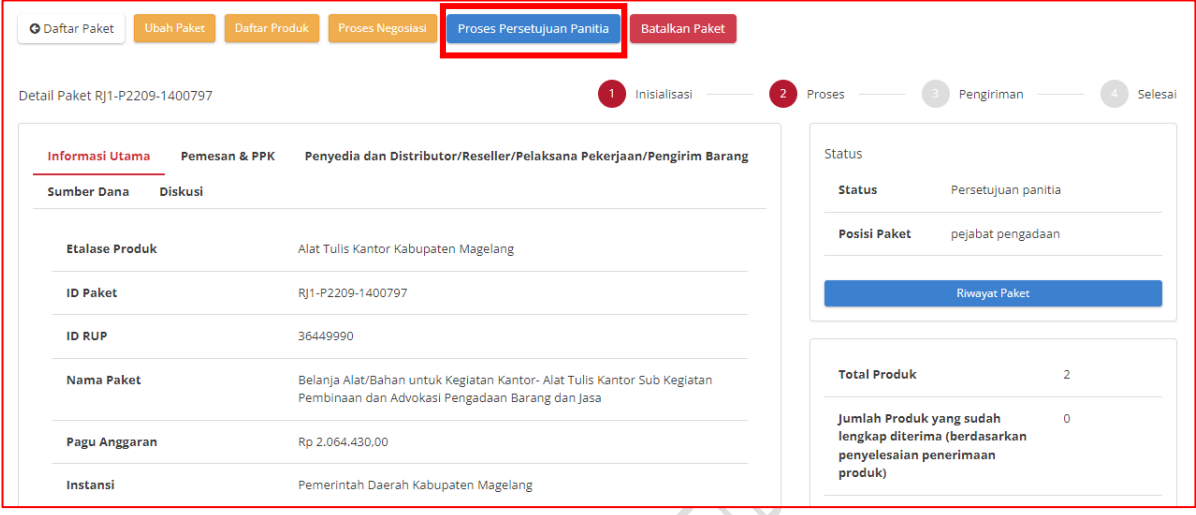

7. Pada pop up yang muncul, isikan catatan persetujuan, kemudian klik Tombol Setuju.

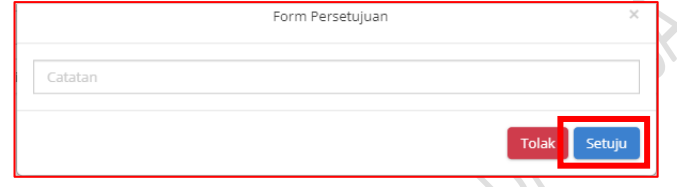

8. Selanjutnya proses belanja akan diselesaikan oleh Pejabat Pembuat Komitmen (PPK).<br>1990 - Andrea States and States and States and States and States and States and States and States and States and States and States and St

## **d. Proses Persetujuan Paket oleh Penyedia**

- 1. Penyedia melakukan login di aplikasi<https://e-katalog.lkpp.go.id/>
- 2. Pilih menu Paket Paket Baru.

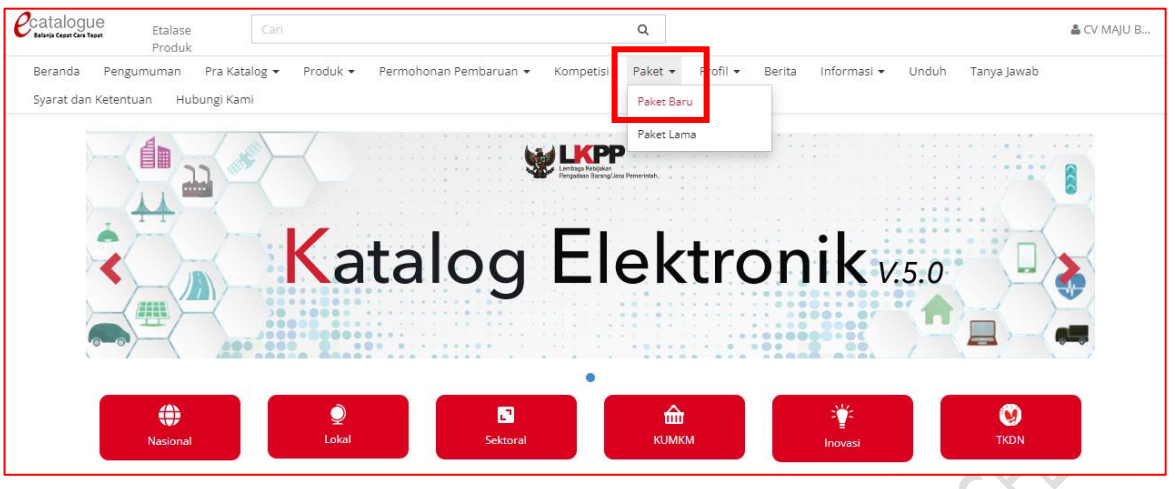

# 3. Klik nama paket yang akan diproses.

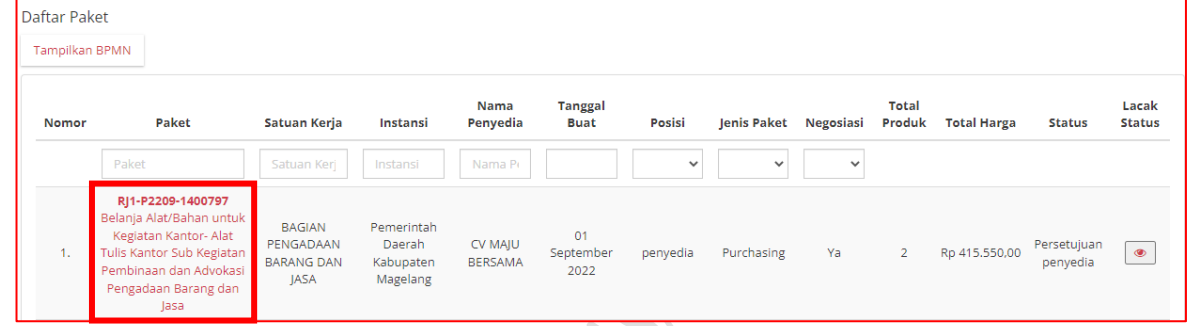

# 4. Klik tombol Menetapkan Distributor.

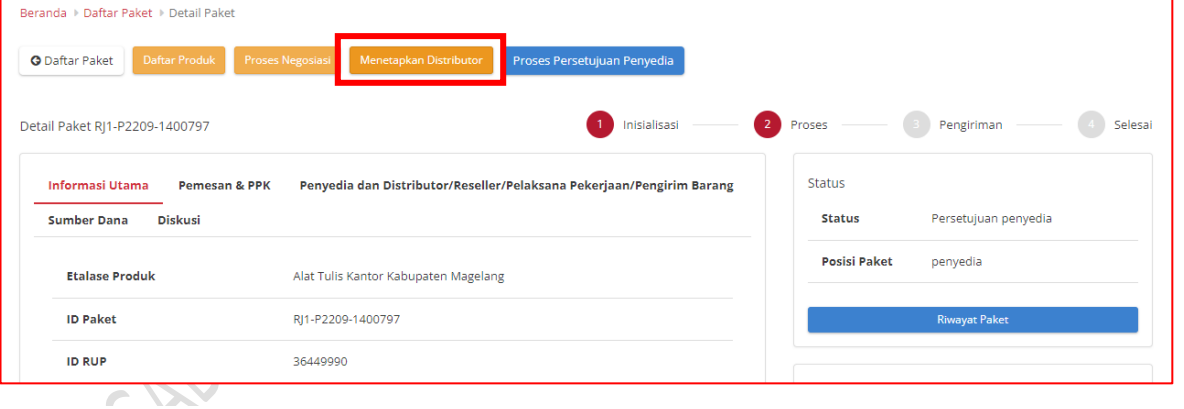

# 5. Ceklis distributor yang dipilih, kemudian klik tombol Simpan.

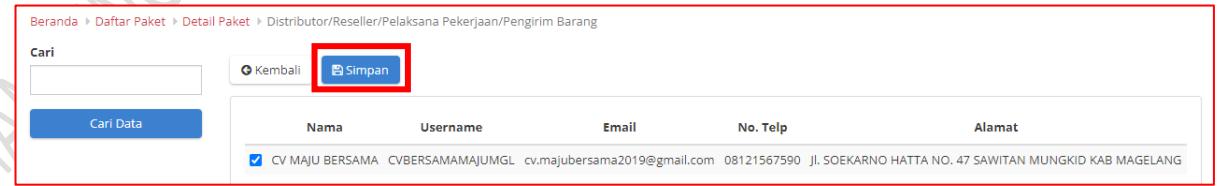

# 6. Klik Ok pada pop up konfirmasi yang muncul.

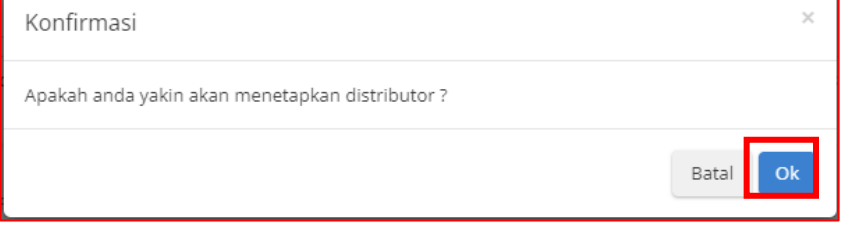

7. Klik tombol Proses Persetujuan Penyedia.

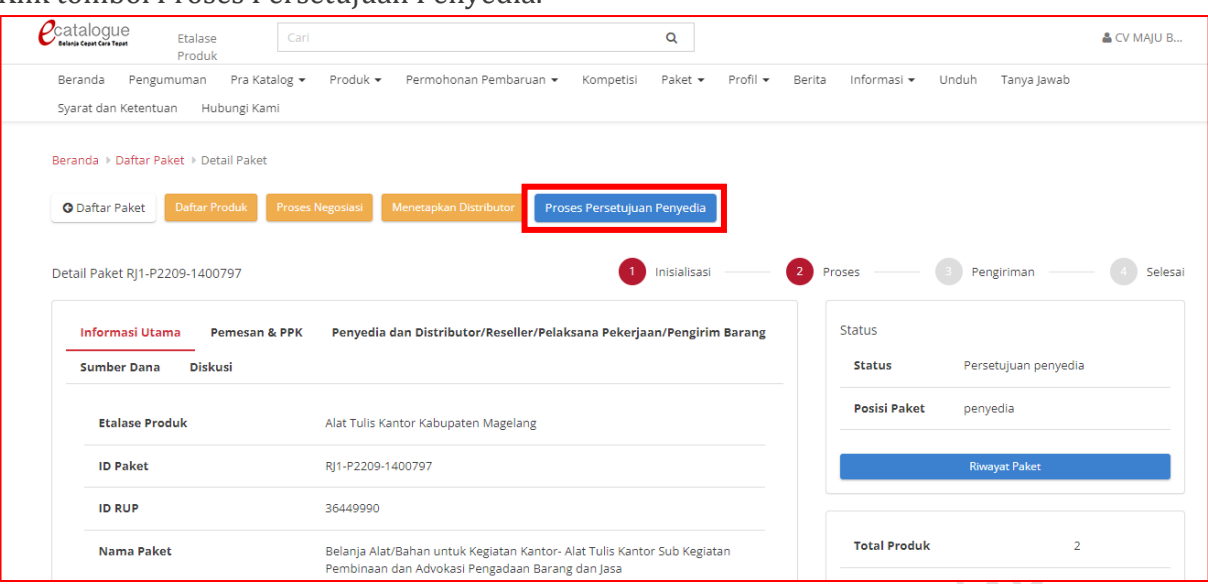

8. Pada pop up yang muncul isikan catatan persetujuan, kemudian klik tombol Setuju.

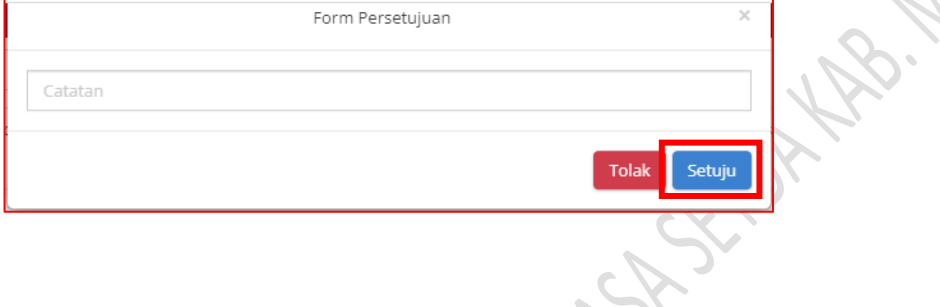

- **e. Proses Pengiriman Paket Pengadaan dari PP ke PPK**
	- 1. Pejabat Pengadaan Login melalui laman LPSE sebagaimana telah dijelaskan di atas. Setelah masuk di halaman<https://e-katalog.lkpp.go.id/> klik menu Paket – Paket Baru.

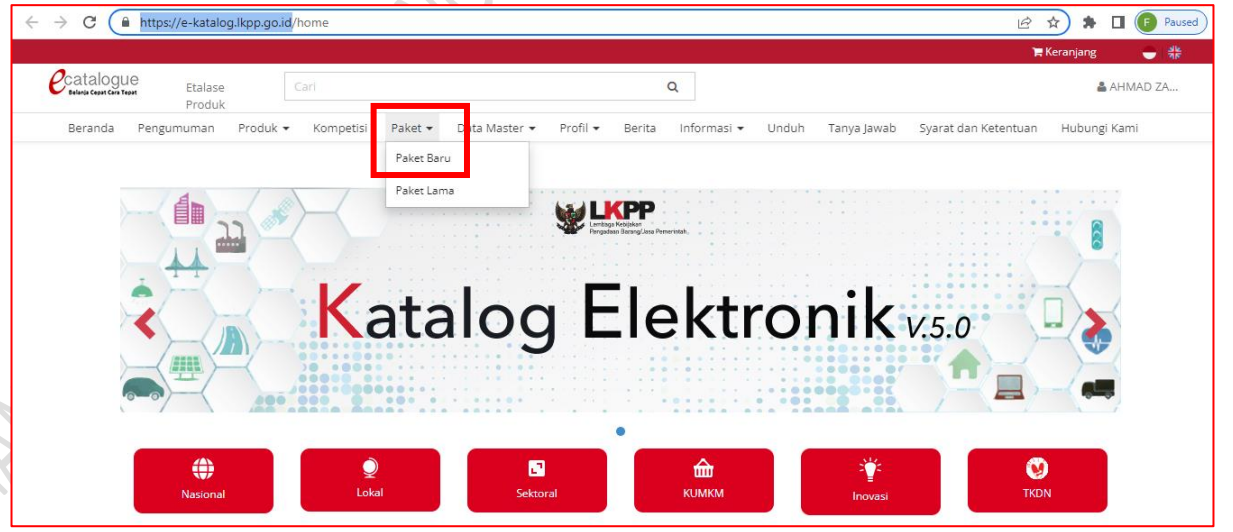

2. Klik nama Paket yang akan diproses.

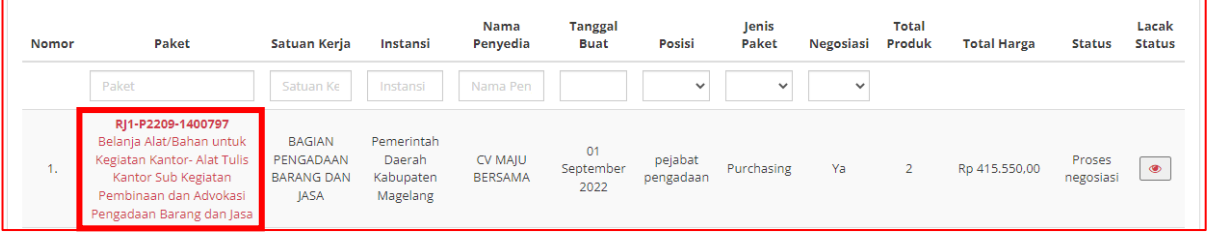

### 3. Klik tombol Mengirimkan ke PPK.

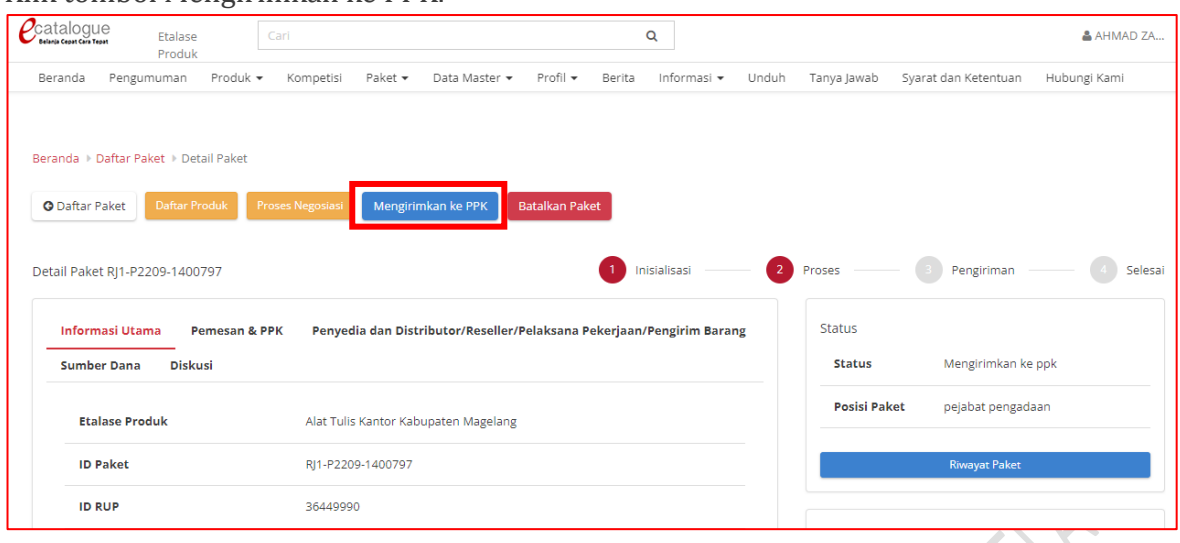

4. Klik Ok pada pop up konfirmasi yang muncul.

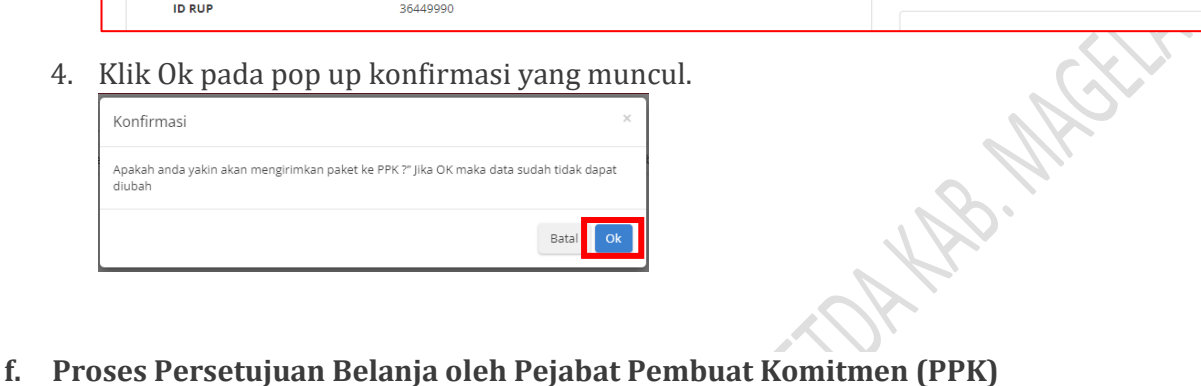

- - 1. PPK login ke aplikasi e-katalog melalui laman<http://lpse.magelangkab.go.id/> dengan klik tombol Aplikasi e-procurement lainnya kemudian pilih e-purchasing v.5.
	- 2. Setelah masuk di aplikasi e-katalog, klik menu paket paket baru.

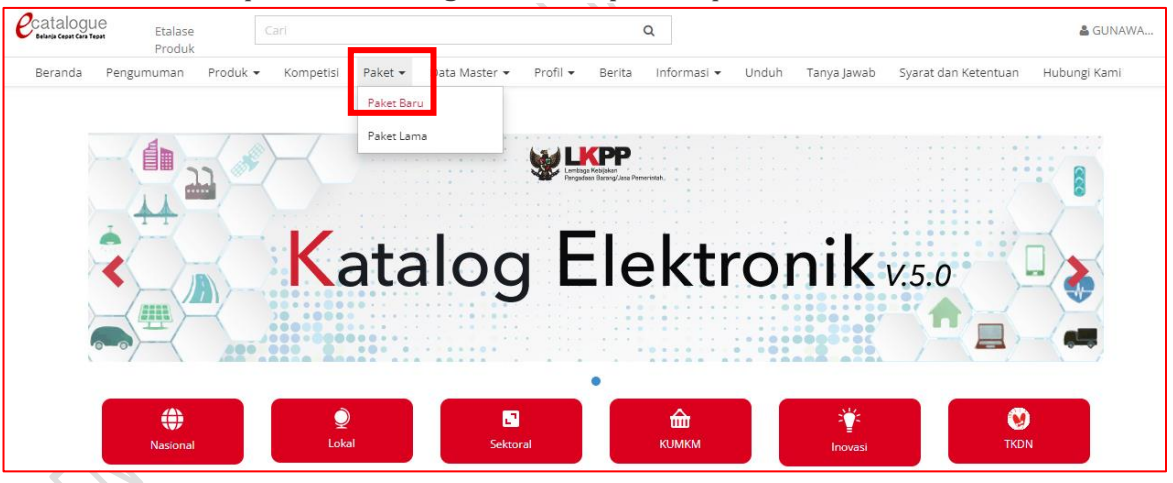

3. Pilih paket yang akan diproses dengan klik nama paket.

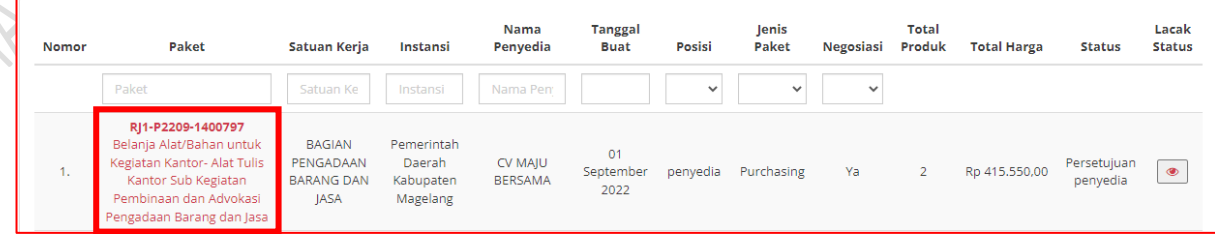

4. Klik tombol Proses Persetujuan PPK.

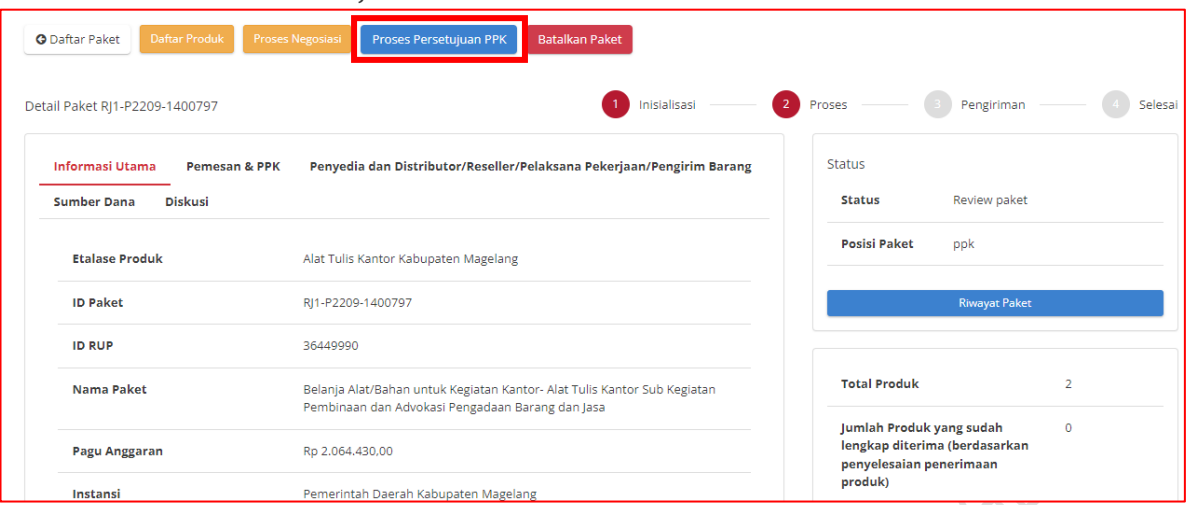

5. Isikan catatan konfirmasi pada poop up yang muncul, kemudian klik tombol Setuju.

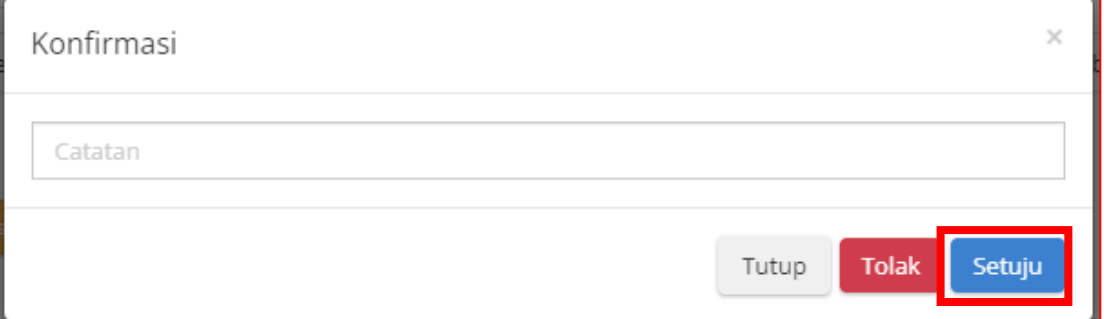

# 6. Klik tombol Daftar Kontrak.

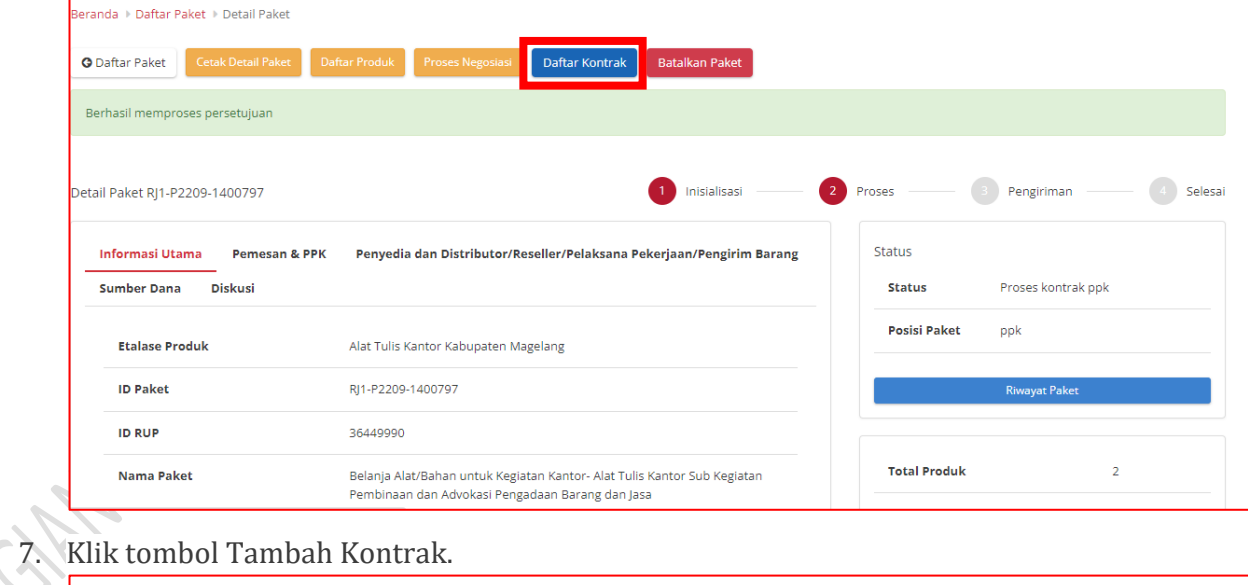

Ņ

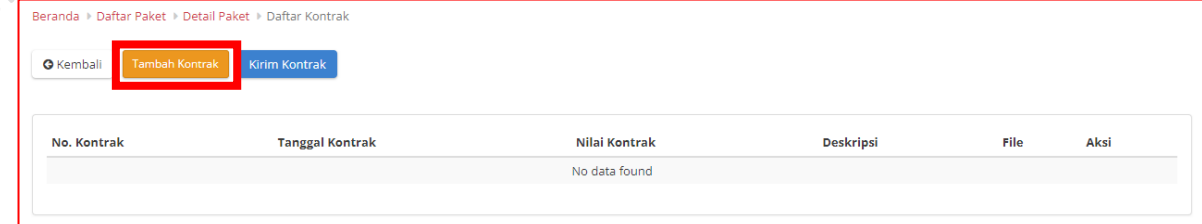

8. Isikan nilai kontrak, No. Kontrak, Tanggal Kontrak dan Catatan kontrak.

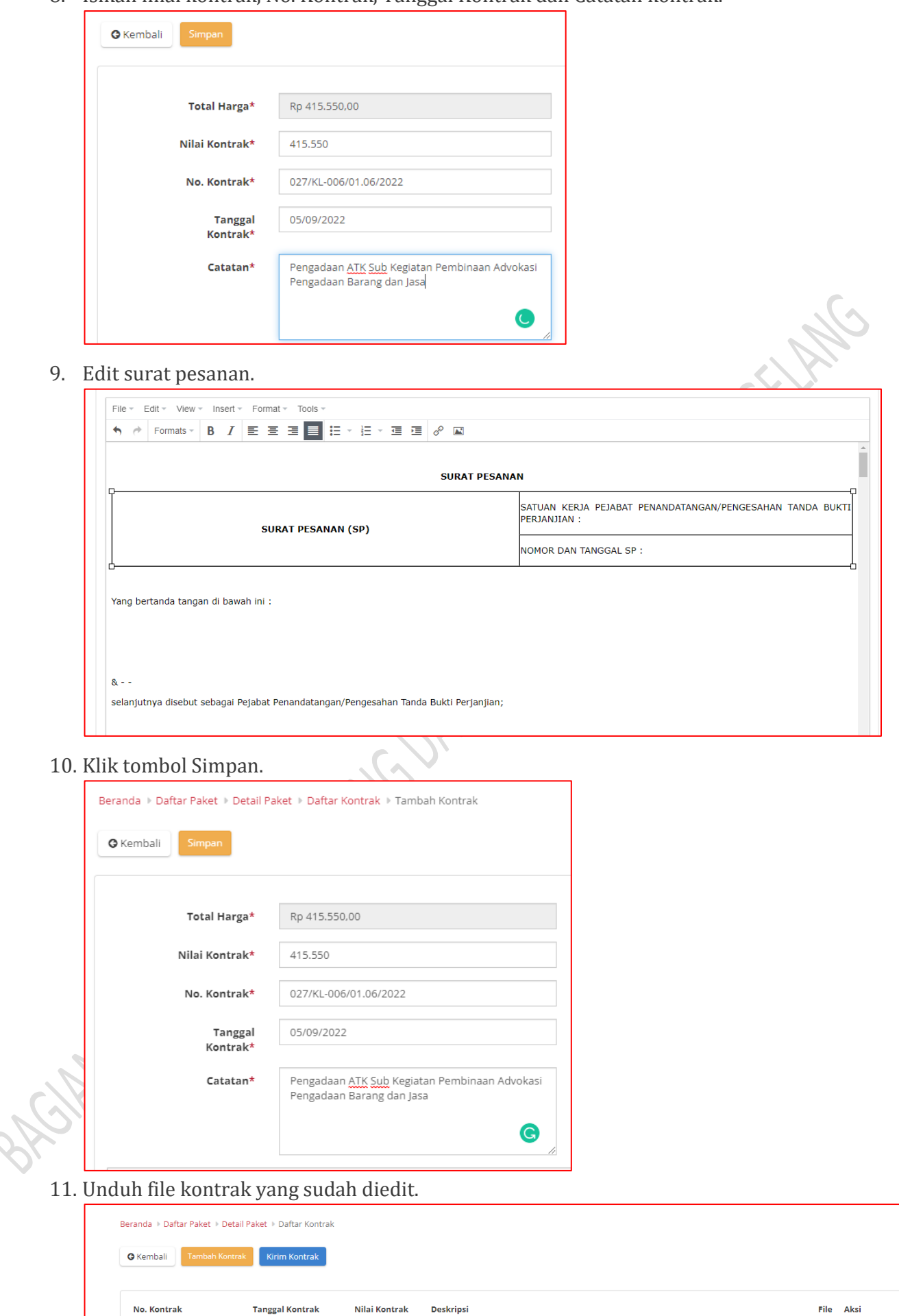

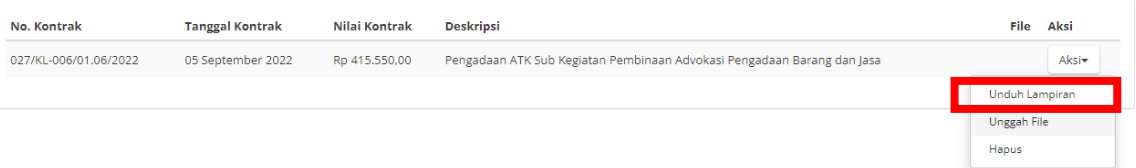

# 12. Unggah file kontrak.

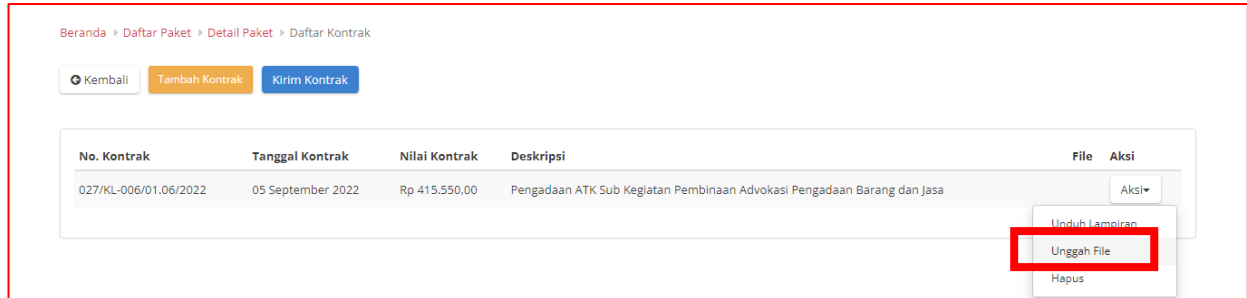

# 13. Pilih file yang akan diunggah, kemudian klik tombol Simpan.

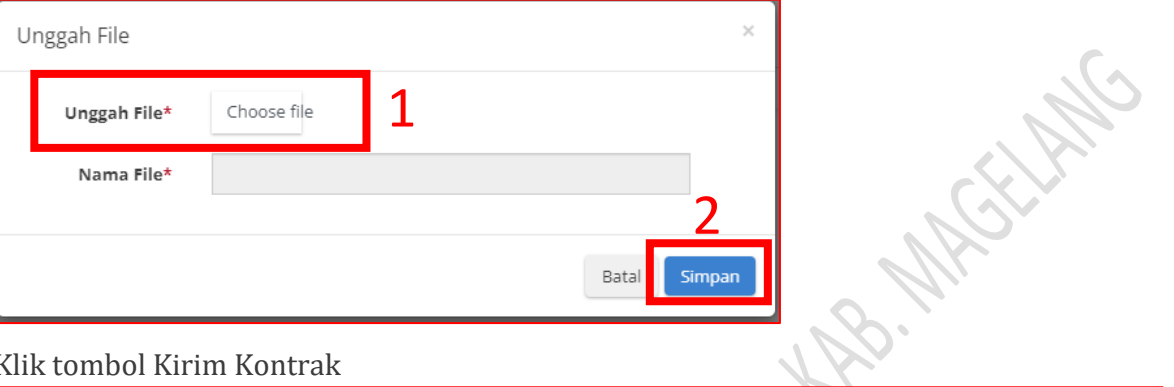

# 14. Klik tombol Kirim Kontrak

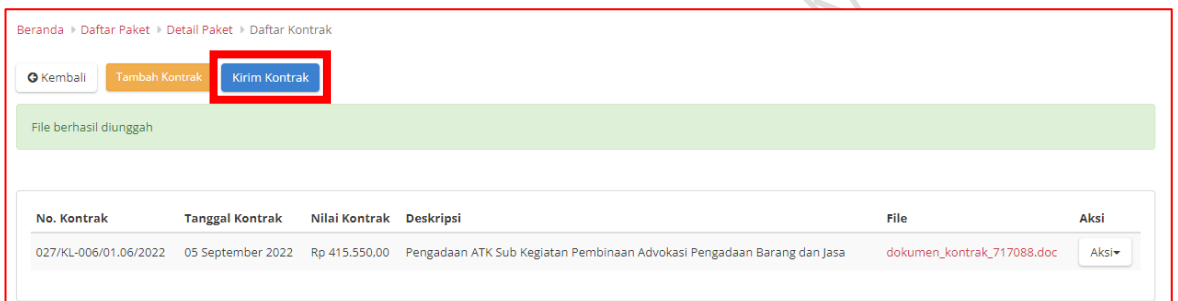

# 15. Klik Ok pada pop up yang muncul.

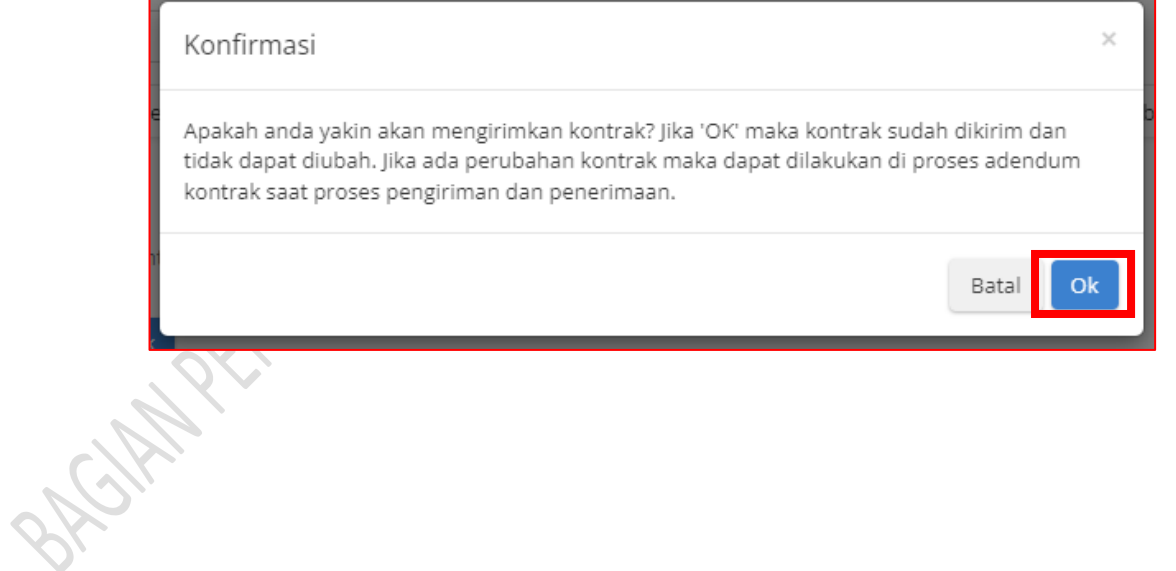

# **g. Penandatanganan Kontrak oleh Penyedia**

- 1. Penyedia melakukan login di aplikasi<https://e-katalog.lkpp.go.id/>
- 2. Pilih menu Paket Paket Baru.

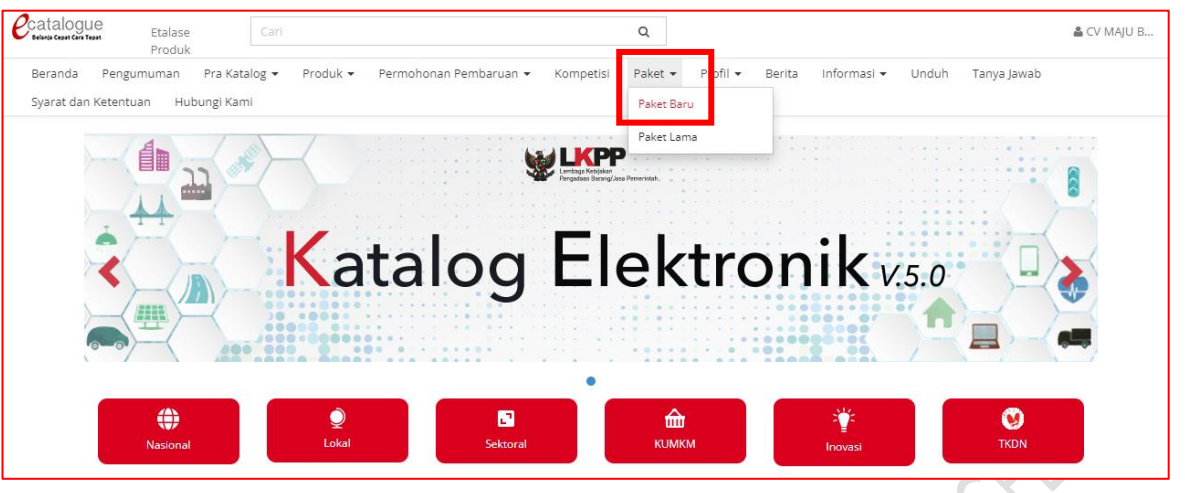

#### 3. Klik nama paket yang akan diproses.

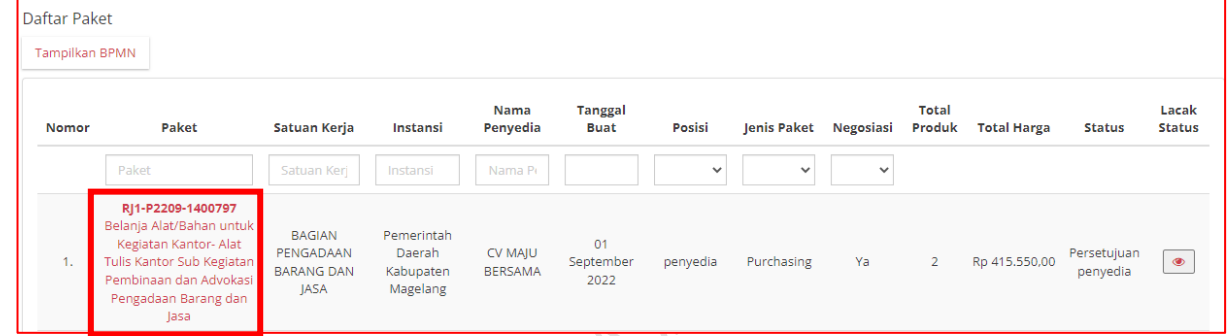

#### 4. Klik tombol Daftar Kontrak.

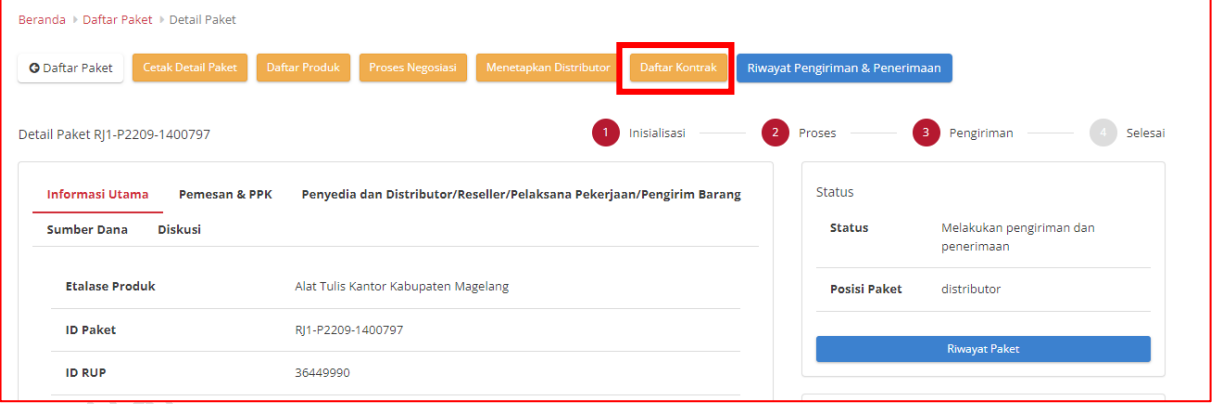

#### 5. Klik tombol Aksi – Unduh lampiran.

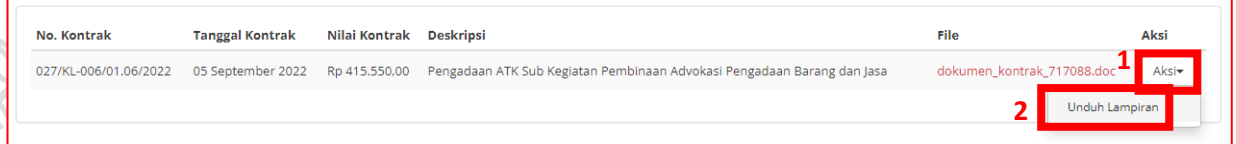

- 6. Cetak dokumen surat pesanan yang sudah diunduh, kemudian berikan tandatangan dan stempel direktur/ pemilik.
- 7. Kirimkan Surat Pesanan tersebut kepada pembeli/instansi pemesan, bersamaan dengan pengiriman barang.

#### **h. Entry Data Pengiriman Barang oleh Penyedia**

1. Klik tombol kembali.

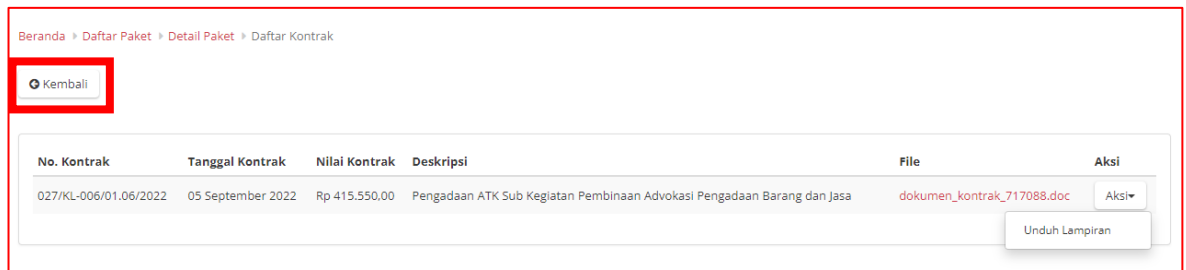

2. Klik tombol Riwayat Pengiriman & Penerimaan

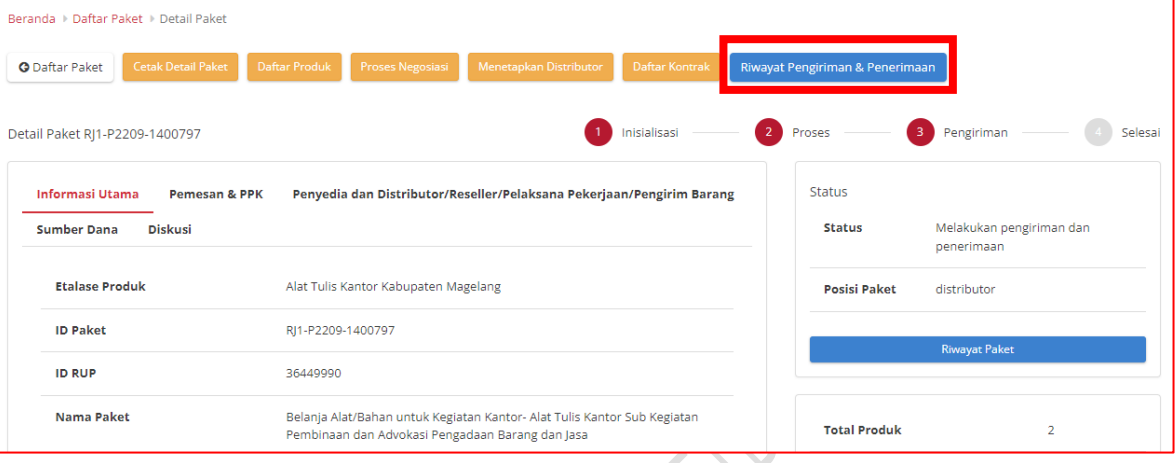

3. Klik tombol Tambah Pengiriman.

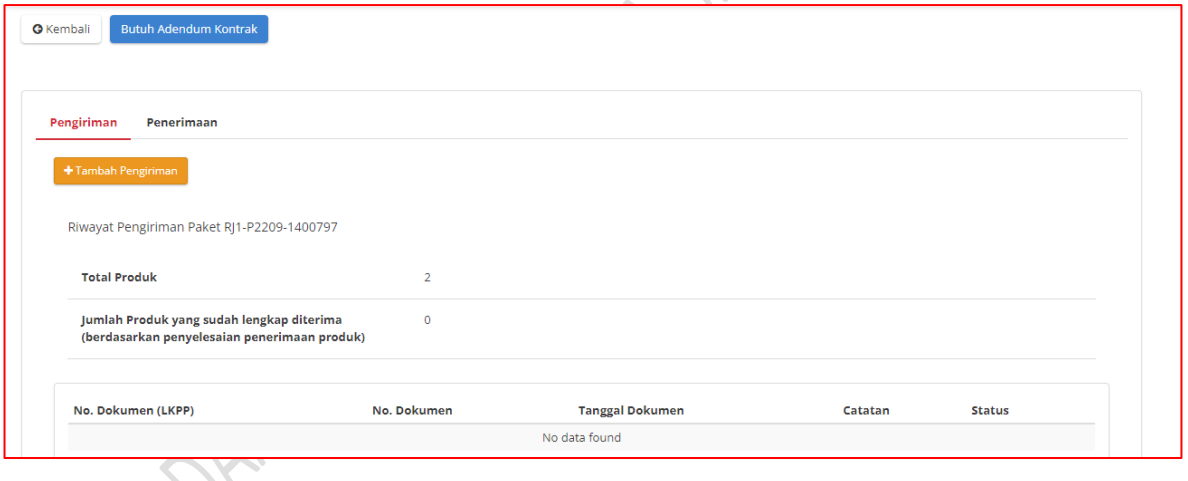

4. Isikan data No. Dokumen pengiriman (Nota), Tanggal Dokumen (Nota), Lampiran Nota Pengiriman, Ongkos kirim (isikan 0 jika tidak ada ongkos kirim) dan catatan pengiriman, jika perlu. Jika data sudah diisi lengkap, klik tombol Berikutnya.

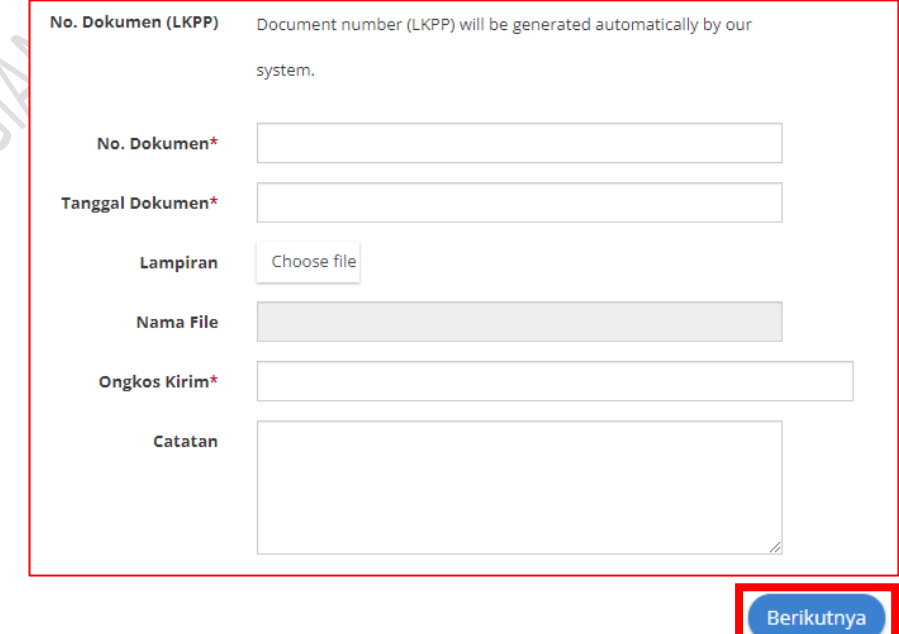

# 5. Klik tombol Tambah Produk.

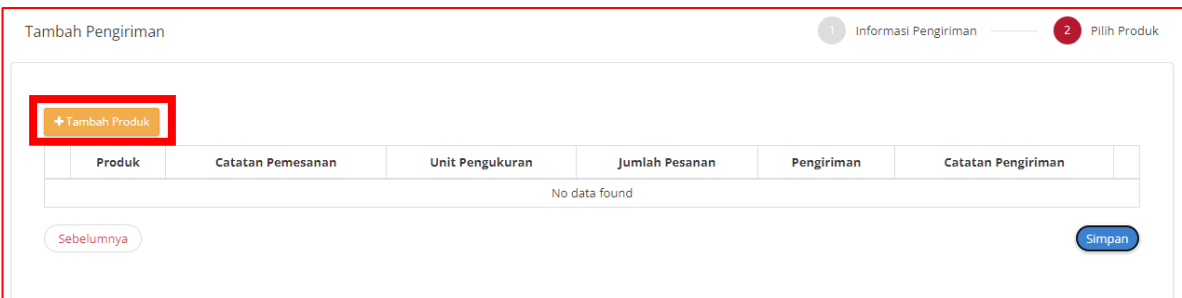

6. Klik tombol plus (+) yang ada di samping produk yang akan dikirimkan, kemudian klik tombol Tutup.

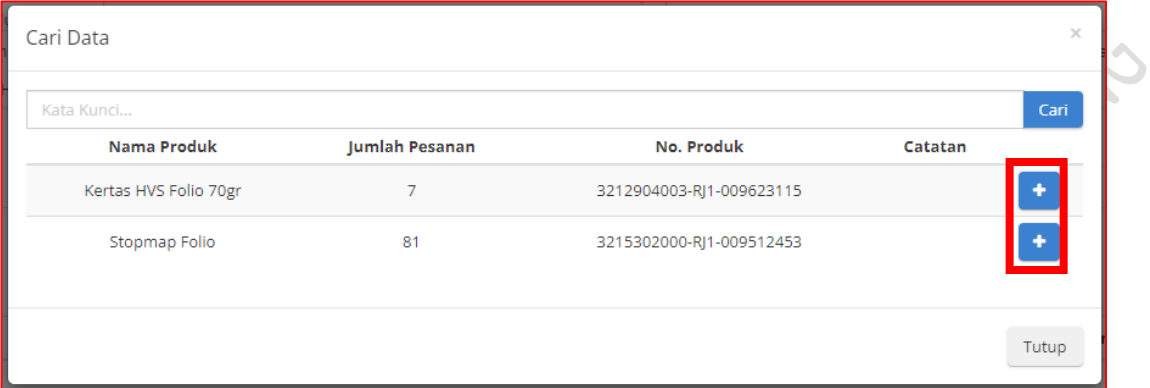

7. Sesuaikan jumlah barang yang akan dikirimkan dan berikan catatan pengiriman jika perlu, kemudian klik tombol Simpan.

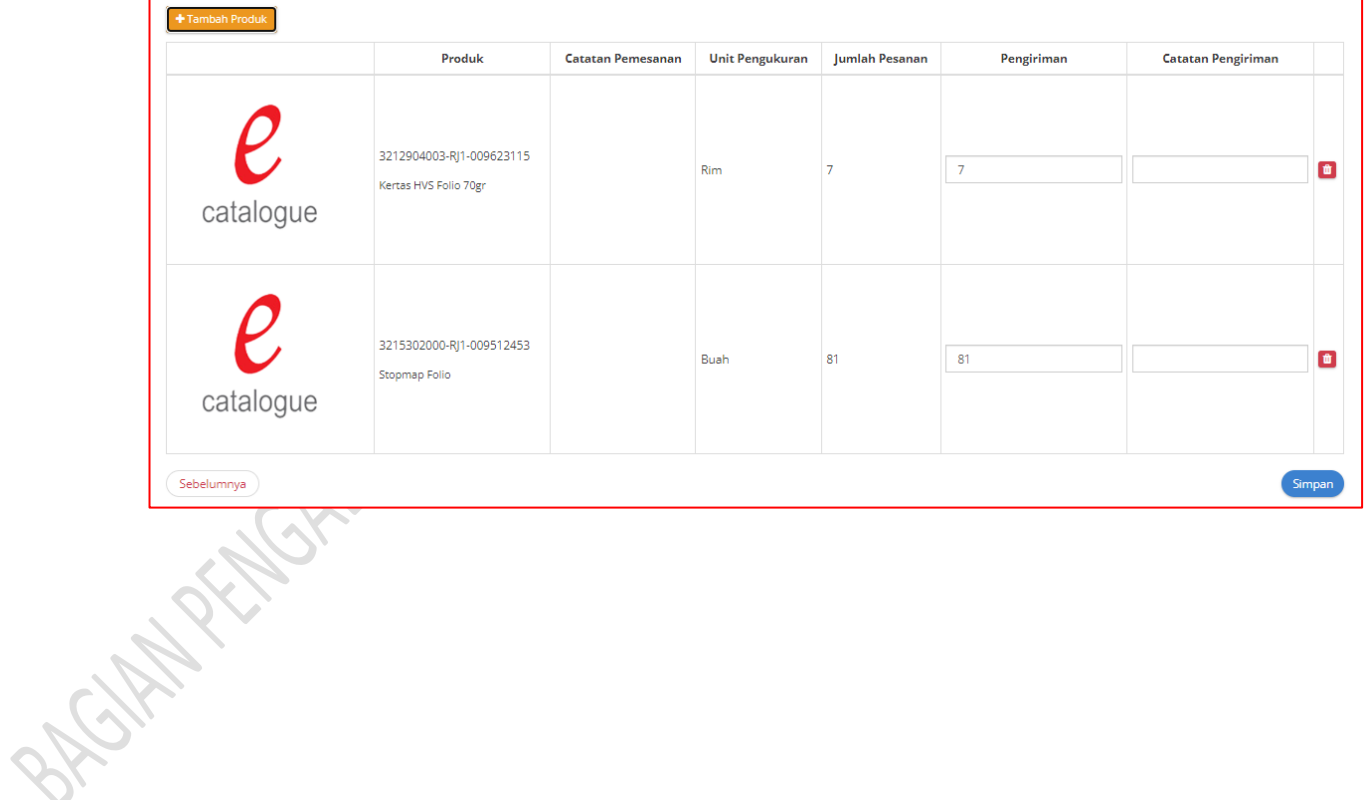

# **i. Entry Data Penerimaan Barang oleh PPK**

- 1. PPK login ke aplikasi e-katalog melalui laman<http://lpse.magelangkab.go.id/> dengan klik tombol Aplikasi e-procurement lainnya kemudian pilih e-purchasing v.5.
- 2. Setelah masuk di aplikasi e-katalog, klik menu paket paket baru.

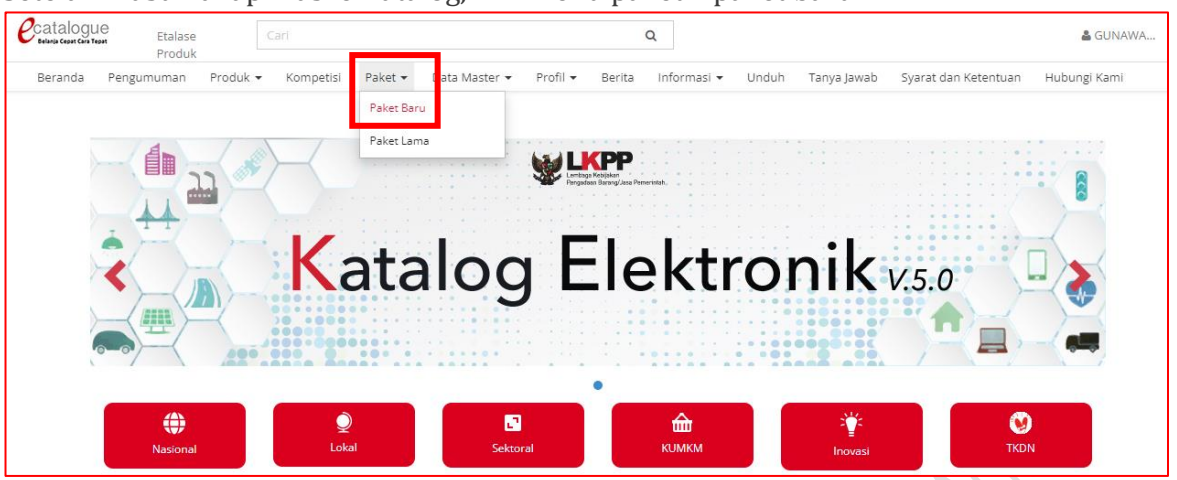

3. Pilih paket yang akan diproses dengan klik nama paket.

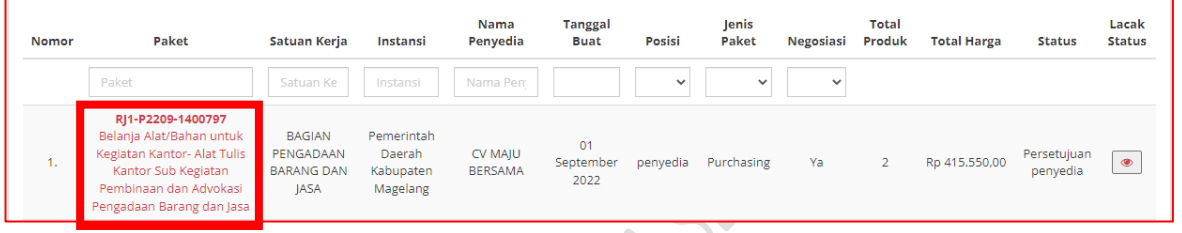

# 4. Klik tombol Riwayat Pengiriman & Penerimaan.

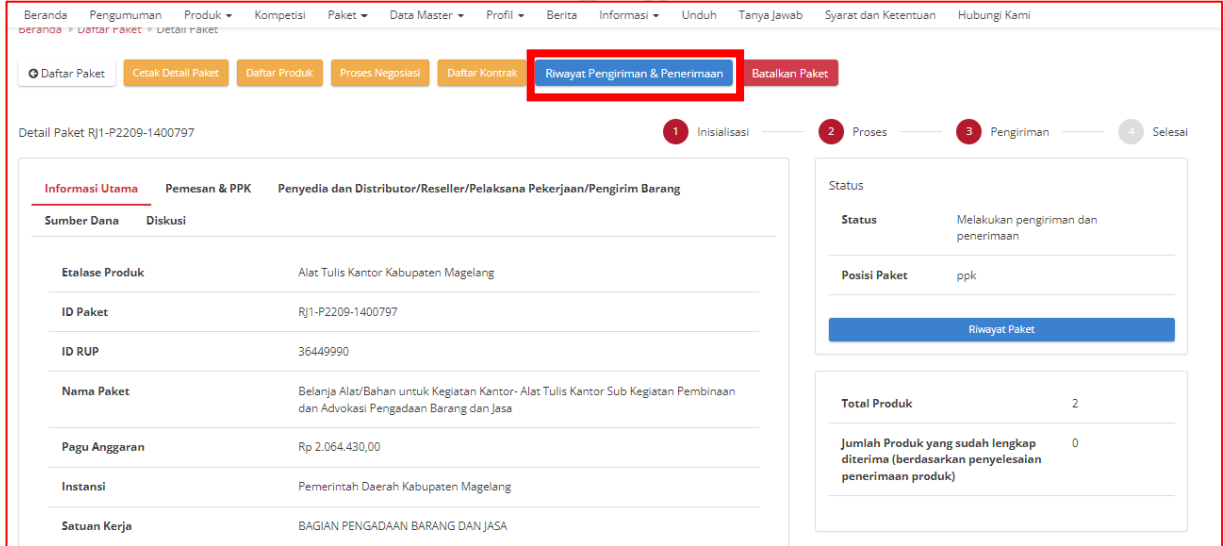

5. Klik tab Penerimaan, kemudian klik tombol + Tambah Penerimaan.

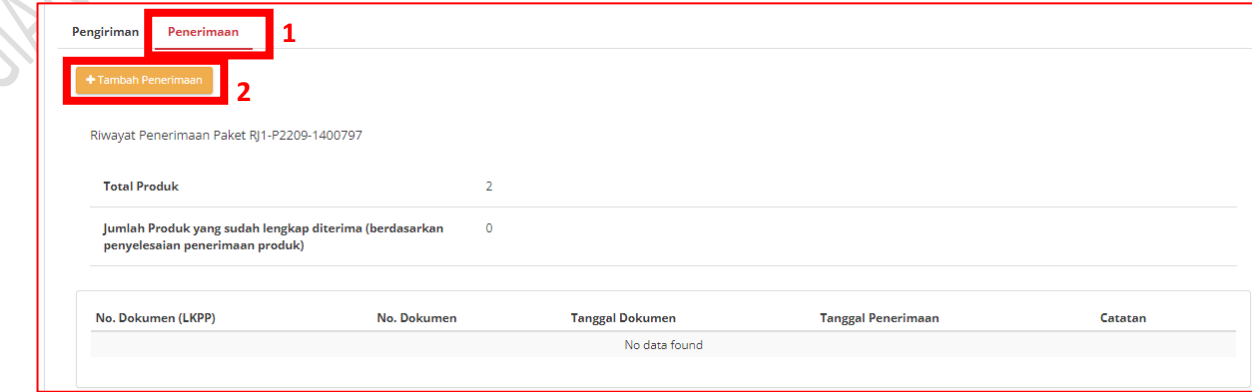

6. Isikan data No. Dokumen (Nota), tanggal Dokumen (Nota), Tanggal penerimaan dan lampirkan Nota yang telah ditandatangani pengirim dan penerima. Berikan catatan penerimaan, jika diperlukan. Klik tombol berikutnya.

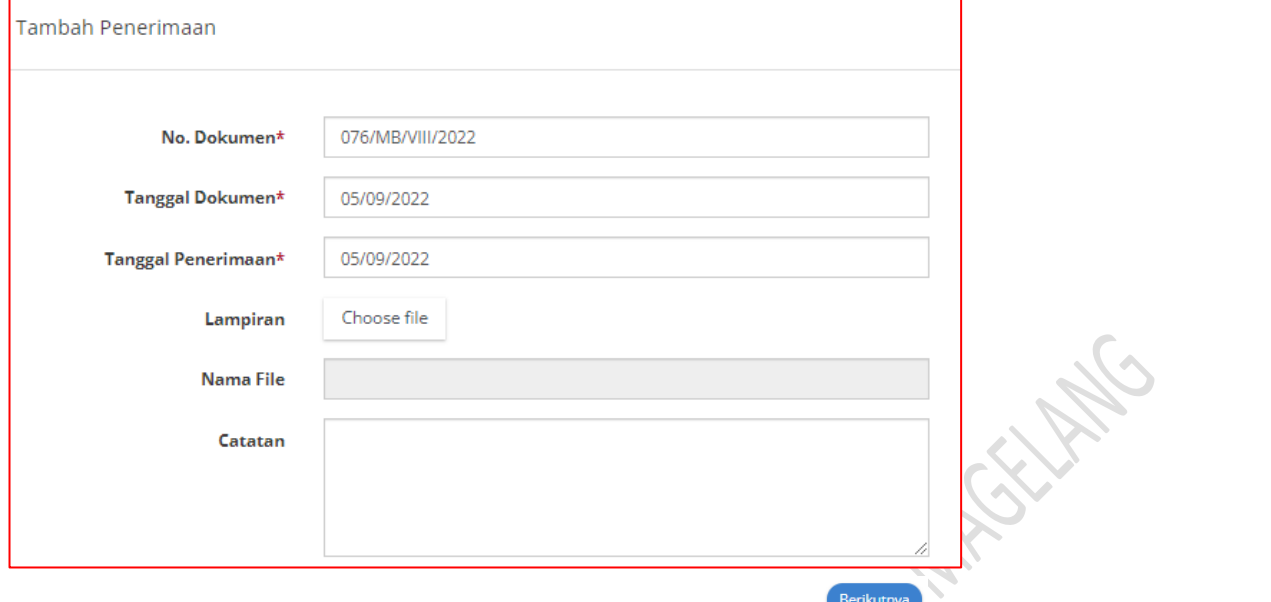

7. Klik tombol Cari Pengiriman.

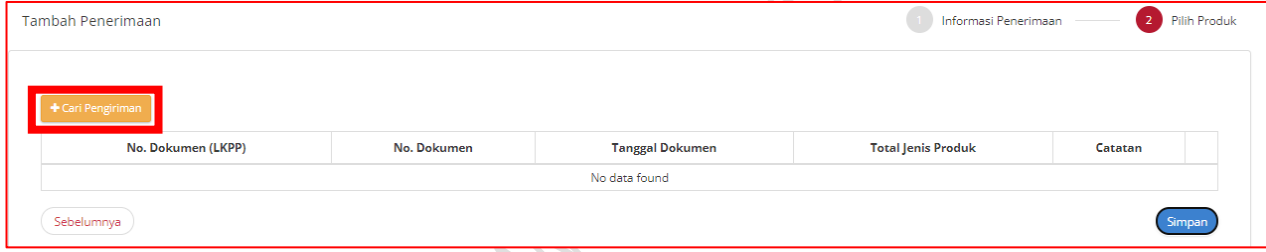

8. Klik tombol plus (+)

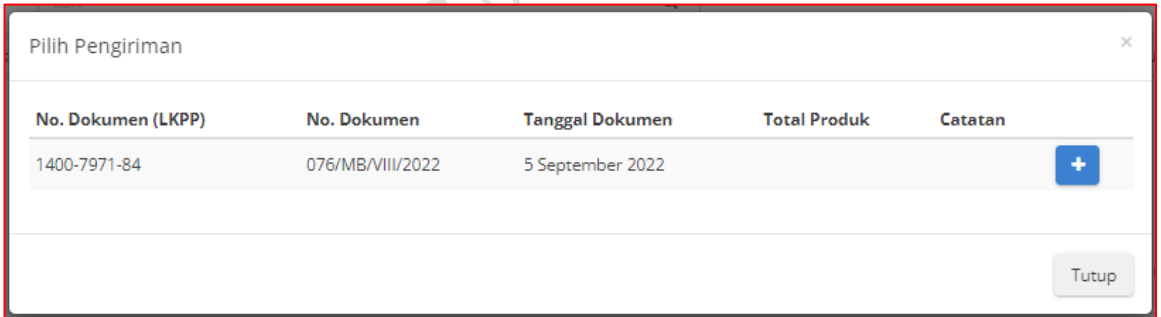

525.

 $\sqrt{2}$ 9. Berikan catatan penerimaan, kemudian klik tombol Simpan.

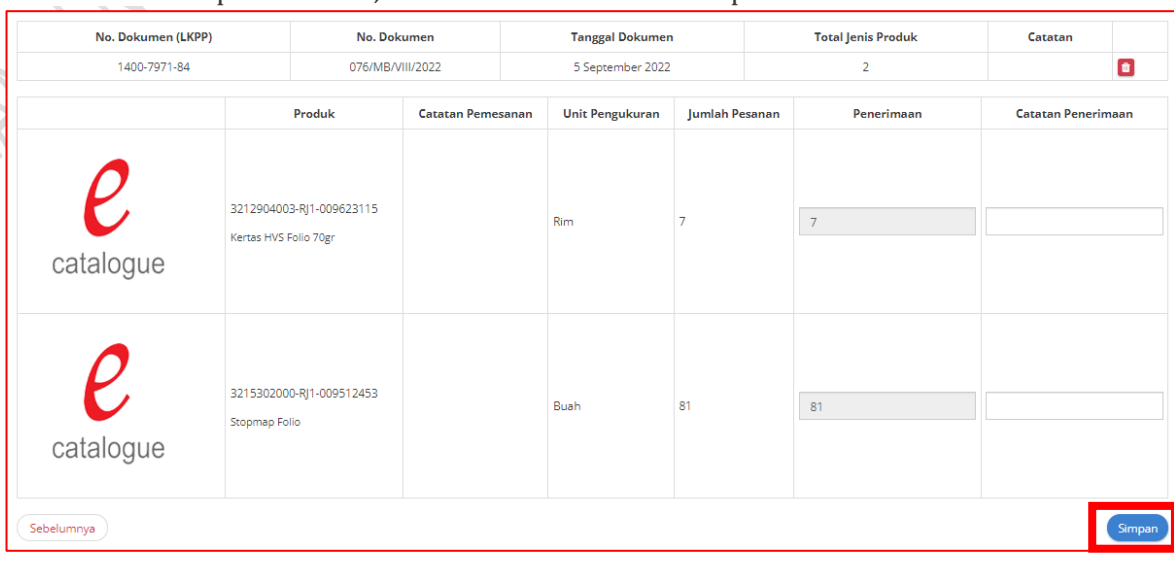

10. Klik tombol Selesaikan Proses Pengiriman dan Penerimaan.

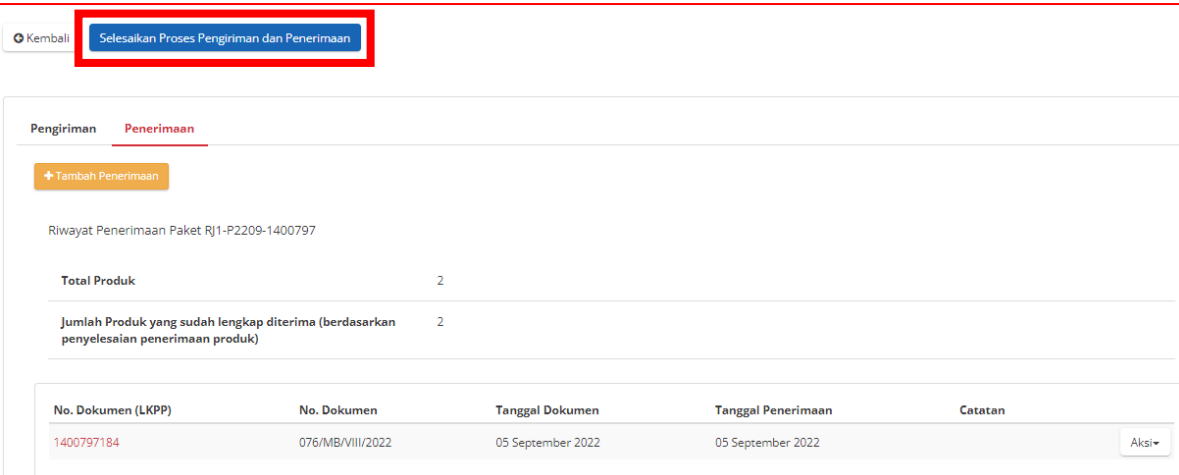

11. Klik tombol Ok pada pop up konfirmsi yang muncul.

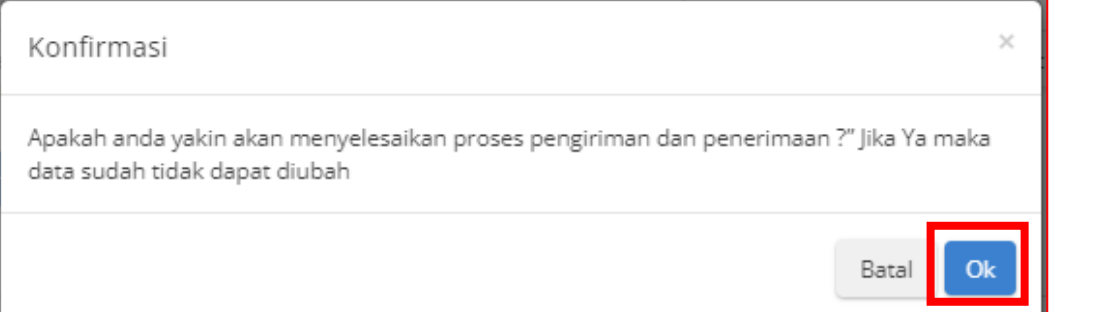

12. Klik Detail Paket.

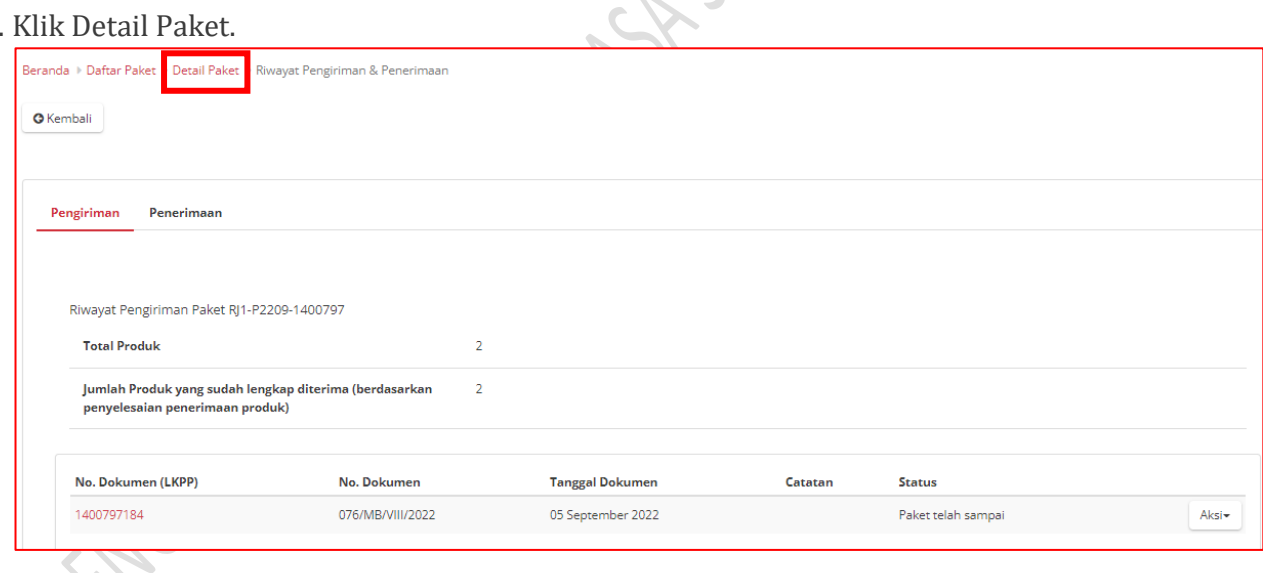

 $\mathbb{Z}$ 

13. Klik tombol Selesaikan Paket.

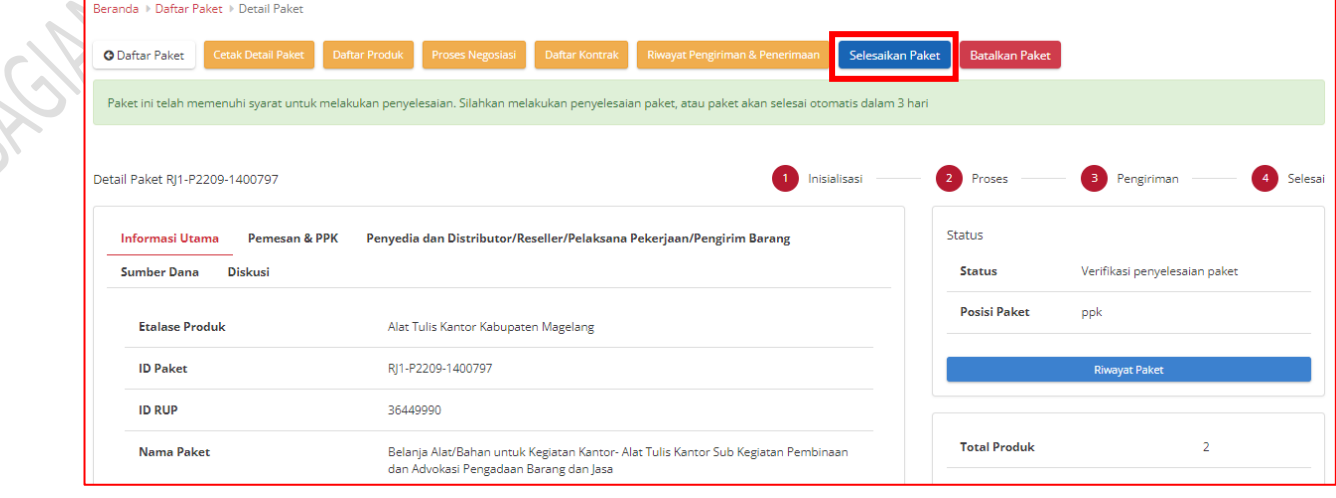

14. Beri penilaian kepada penyedia. Berikan pesan tambahan jika diperlukan, kemudian klik tombol Selesai. Maka proses pengadaan telah selesai dilaksanakan.

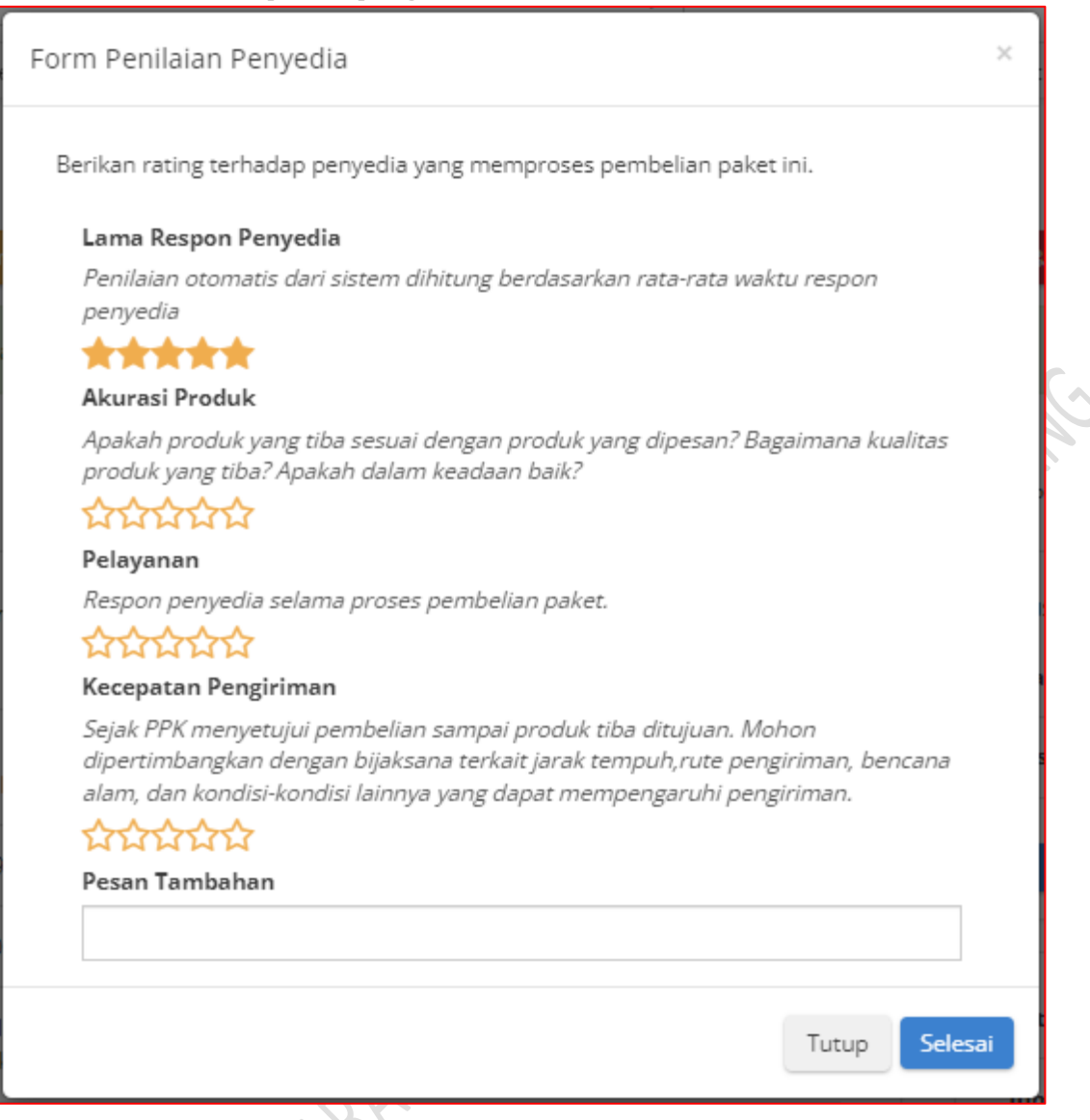

**BUTTING RIVER ATT BAR**